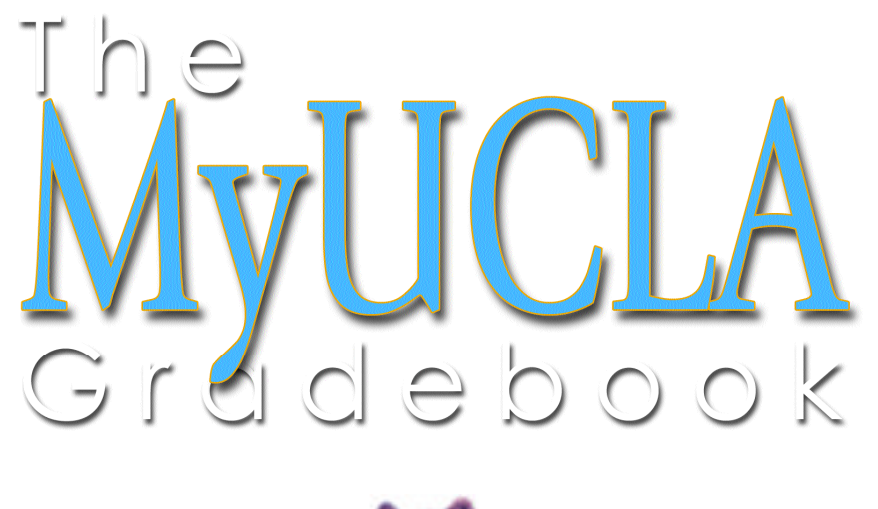

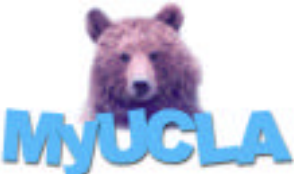

This publication was written by the staff of the College Information Services office<br>and designed by the Registrar's Office Academic Publications Unit. Special ackno and designed by the Registrar's Office Academic Publications Unit. Special acknowledgement for the design and production of the Gradebook is given to the following:

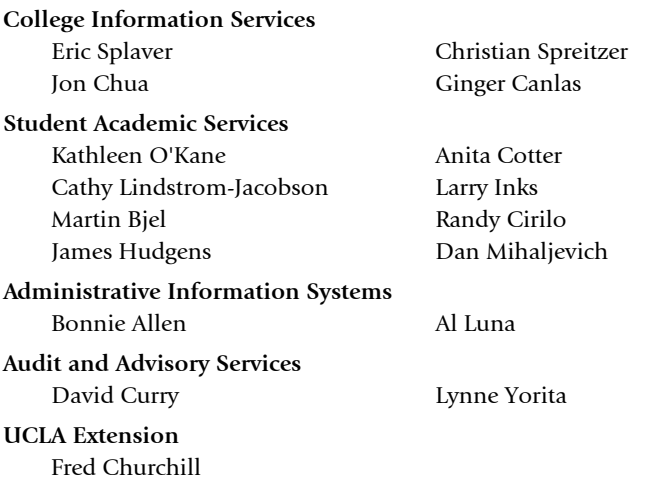

Special thanks also goes to the members of the UCLA faculty who participated in the beta testing of the Gradebook during Winter and Spring quarters 2000.

Copyright held by The Regents of the University of California

No portion of this publication may be reproduced in any form or used for any commercial purpose without the express permission of the University of California, Los Angeles.

Version 2.0

Published: December 2000

The Gradebook is designed for use with Microsoft Internet Explorer version 5 or higer or with the following versions of Netscape.

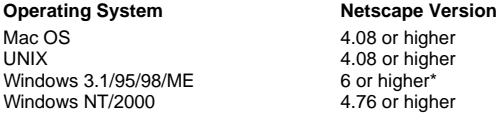

\* Version 4.76 may also be used if sufficient free memory is available. Closing all other applications and/or updating video card drivers may help to clear these resources.

To use the MyUCLAGradebook, instructors must list their e-mail addresses in the online campus directory in order to receive an e-mail confirmation of their electronic grade submission. It is not necessary for them to be listed in the printed campus directory.

An online version of this documentation, including updates, can be accessed from the Gradebook Main Page.

# Table of Contents

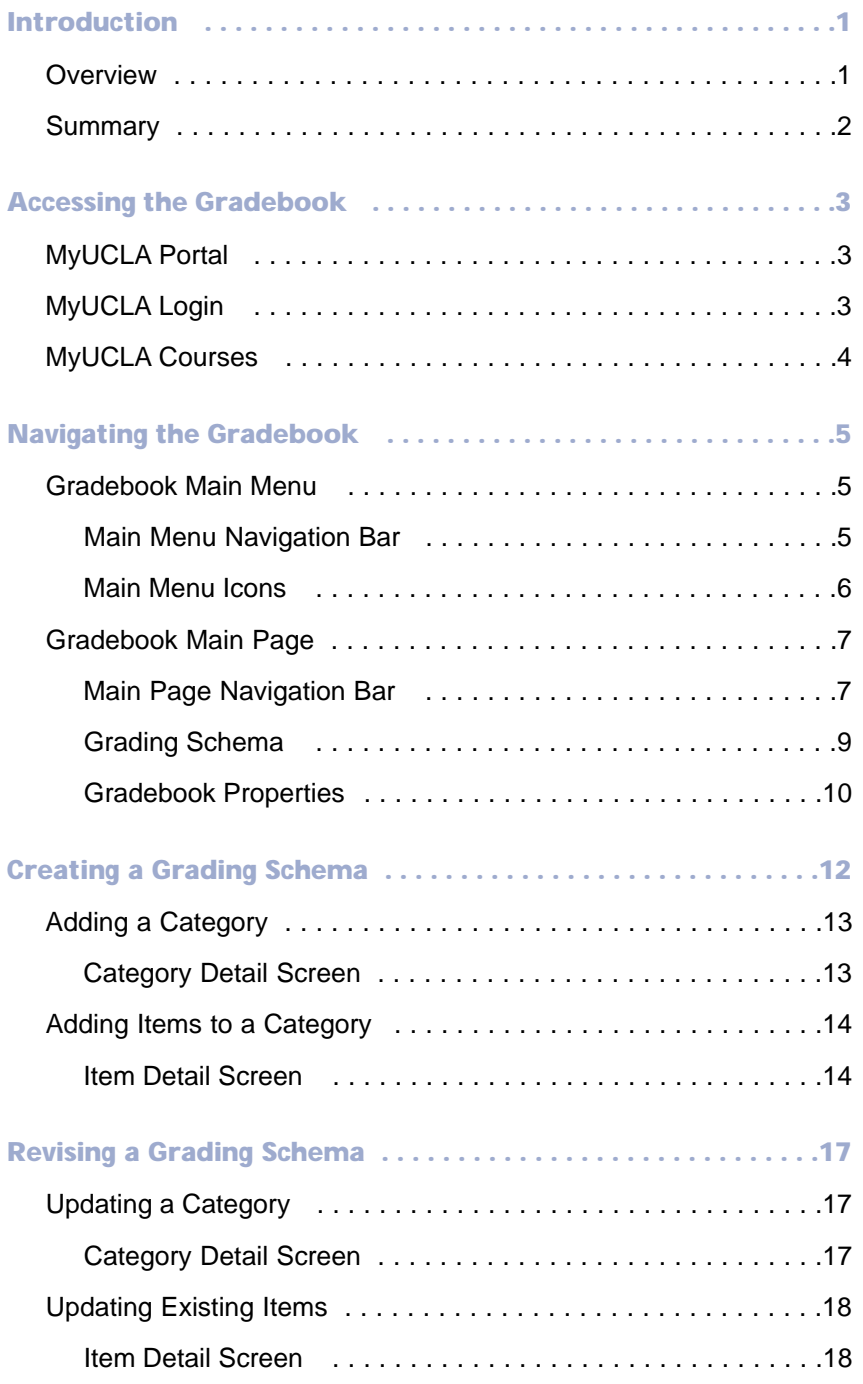

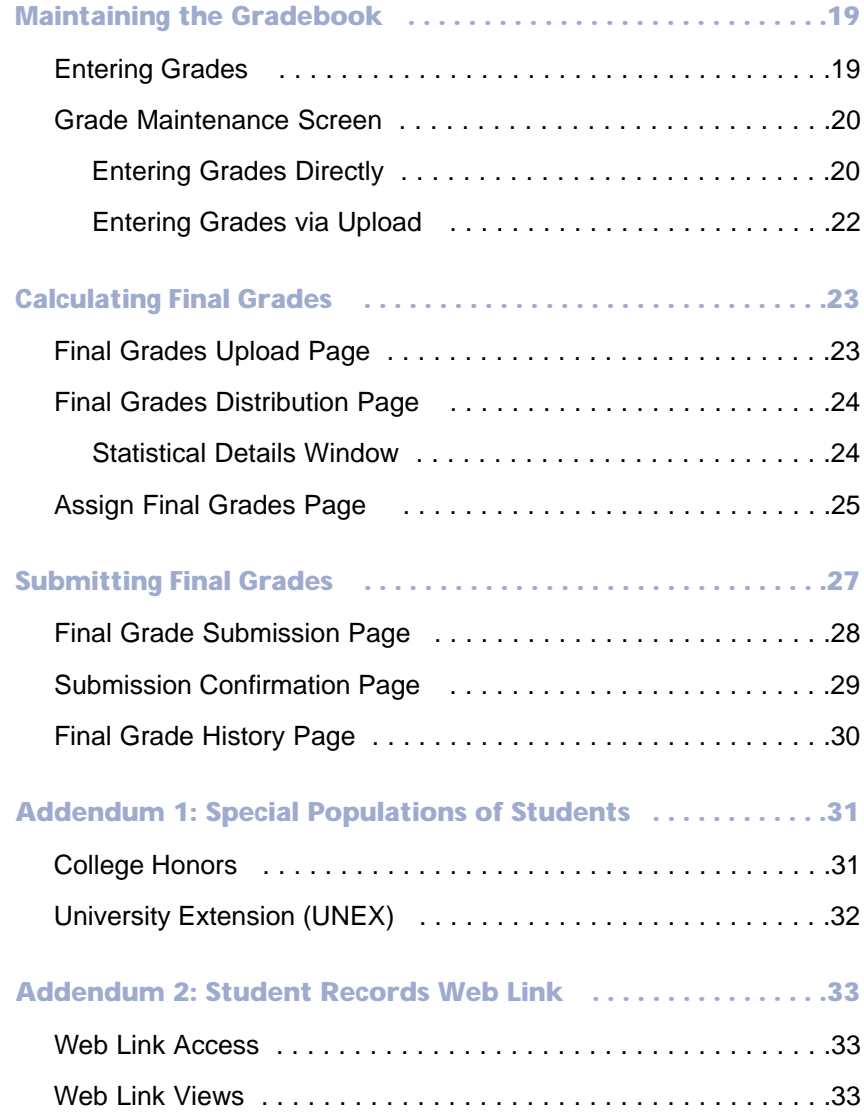

# o the UCLA Community

It is a pleasure to introduce the electronic Gradebook to the UCLA community. This new component of MyUCLA is the latest addition to the suite of web services offered to students, faculty, and staff since 1997-98.

The Gradebook is an optional service with the following uses:

- Maintaining accurate grades for each student and each assignment and examination, using official class rosters updated daily by the Registrar's Office
- Providing quick and secure transmission of final grades to the Registrar's Office at the end of each quarter
- Allowing students to view grades on their MyUCLA pages at any time during the quarter and to read comments that faculty may wish to provide

A team of UCLA staff, led by Eric Splaver of the College of Letters and Science, began production of the Gradebook in Fall Quarter 1999. It was not purchased from a commercial software vendor or another institution. A group of faculty helped improve the Gradebook through beta testing during Winter and Spring quarters 2000, and we are now happy to offer it to all faculty. Departmental staff have also been introduced to the use of this new service.

We are especially grateful for the vision and dedication of the staff who planned, designed and produced the Gradebook, using the resources and expertise of College Information Services, the Registrar's Office, the Office of Administrative Information Systems, and the Office of Audit and Advisory Services.

Brian P. Copenhaver Provost College of Letters and Science

December 2000

## **Introduction**

The Gradebook is an exciting new component of MyUCLA, a dynamic web portal to campus services. While the Gradebook is of primary interest to faculty, its use creates a valuable resource for staff and students as well.

The Gradebook offers many advantages over paper or spreadsheet grade management systems. Class information is automatically available to enrolled students, grade information is shared with Teaching Assistants and administrative support staff, and final grades are submitted online to the Registrar's Office. During office hours, instructors can devote valuable time to discussing the curriculum, rather than grades, since students can access grade information online. Accuracy, security, and communication are all enhanced, while the total time necessary to manage grades is reduced.

- Faculty members maintain complete control over their Gradebooks because of a rich feature set that integrates with the tools of faculty MyUCLA pages.
- The Chancellor, Vice Chancellors, representatives of the Academic Senate, the Registrar's Office, staff focus groups, and members of the Internal Audit Office have reviewed the Gradebook, as have a variety of faculty beta testers.

### **Overview**

Instructors log onto their personal page at http://my.ucla.edu. From here, they link to their courses, each of which has a Gradebook associated with it. If a Gradebook has not been set up for a specific class, instructors are guided through the process of creating a grading schema by the Gradebook Helper. After the initial schema is created, they can simply choose to copy it for a different course or create a new schema. Each term, they can go back to previous terms to select old grading schemas.

Grading schemas contain grading categories and grading items. Categories include homework, participation, essays, exams, and lab work. Items are particular instances of categories. Thus, a course with five homework assignments contains five homework items within the homework category.

Schemas also include the relative weights of each category as well as the specific

1

weights of each item within a category. Furthermore, the Gradebook supports dual weighting scenarios and automatically suggests the best grade, student by student, calculated from the two weighting alternatives.

General properties affecting the Gradebook are typically determined at the time the schema is defined. These include determining whether Teaching Assistants should have limited access to the Gradebook, deciding if each individual item will be graded using points or letter grades, determining if final grades will be submitted online or by paper, and deciding if dual category weights will be used.

### **Summary**

Gradebooks are created from links off faculty MyUCLA pages and offer powerful features that allow instructors to

- Create a Gradebook in minutes
- Define separate grading schemas for each class
- Assign user privileges to allow access to administrative support staff or Teaching Assistants
- **Harness** calculation features that automatically suggest grades
- **Modify** individual grades as appropriate
- Submit grades online or by paper

# Accessing the Gradebook

## MyUCLA Portal

Gradebooks are set up and accessed through the MyUCLA portal. Access the MyUCLA login screen at http://my.ucla.edu and click the Login license plate.

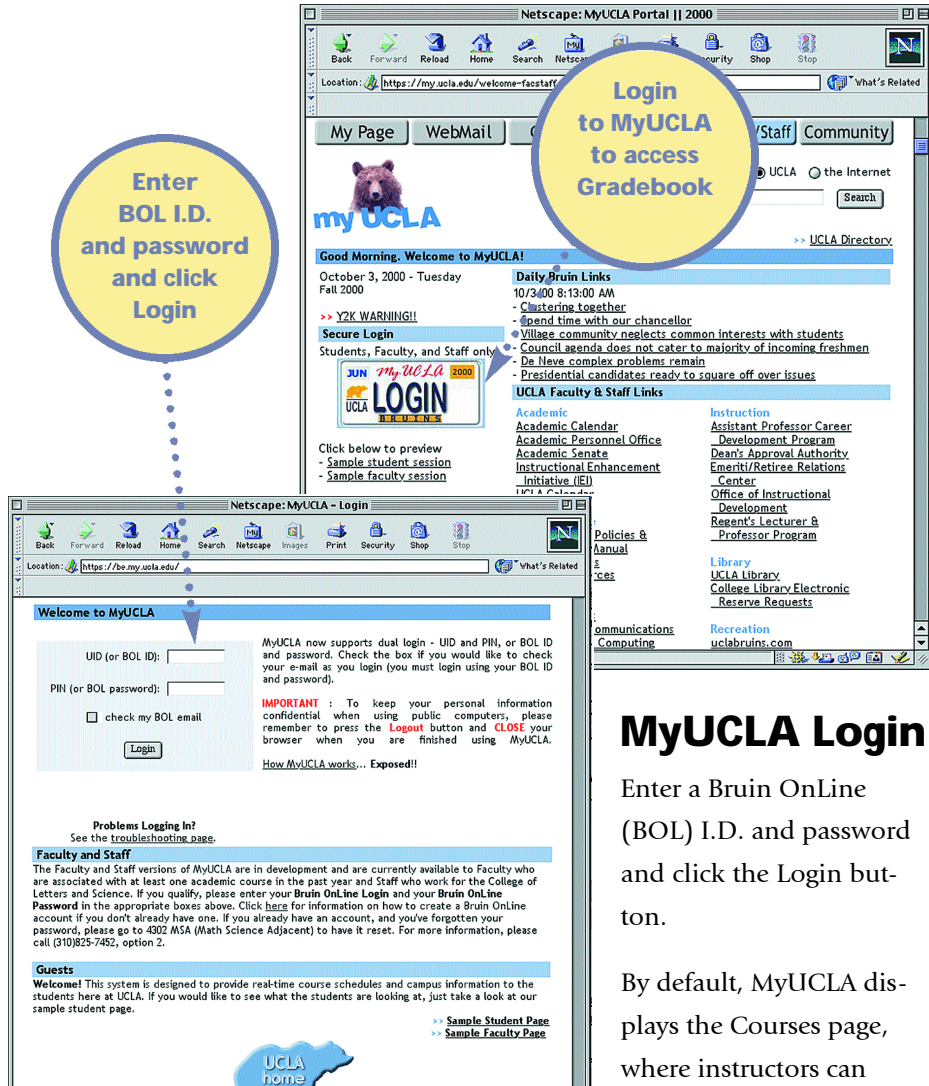

My UCLA Web Project<br>my<u>ucla@college.ucla.edu</u><br>Copyright © 1999 Regents of the University of California

where instructors can access their classes, rosters, and Gradebooks.

3

### MyUCLA Courses

The MyUCLA Courses page includes the My Courses component, which lists all classes an instructor is teaching in a particular term. Each class has its own Gradebook, which is accessed by clicking on the My Gradebook link beneath the individual class.

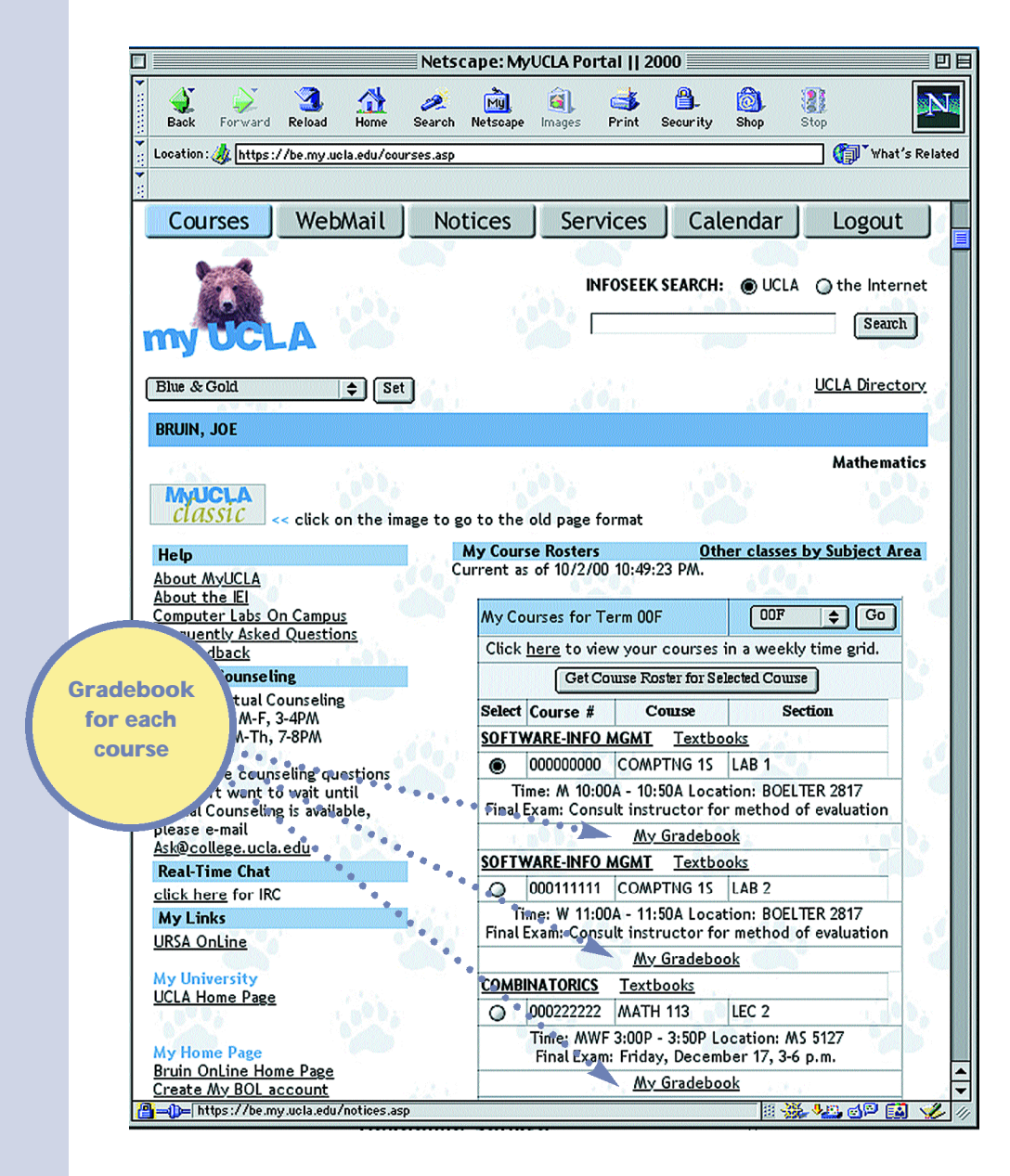

# Navigating the Gradebook

## Gradebook Main Menu

Each class has its own Gradebook and Main Menu Page.

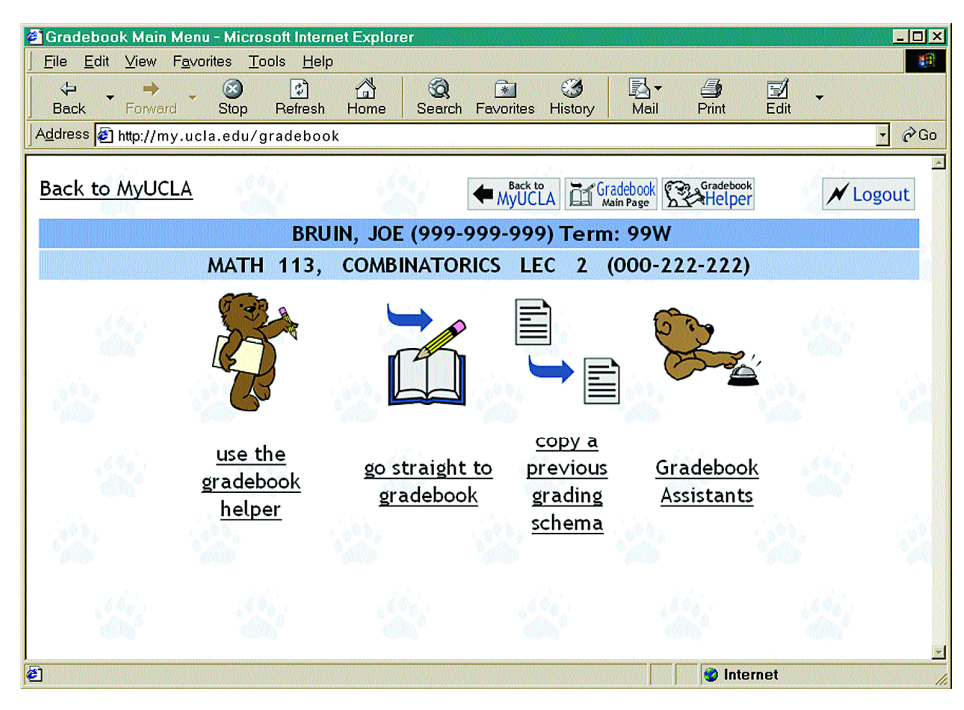

#### Main Menu Navigation Bar

MyUCLA LIT Statebook Collector / Logout

The four buttons at the top of this page appear throughout the Gradebook.

- Back to MyUCLA Leave the Gradebook for this class and return to the MyUCLA Courses page.
- Gradebook Main Page Go to this class's Gradebook Main Page.
- Gradebook Helper Launch the Gradebook Helper for this class. The Gradebook Helper assists in adding and modifying Gradebook properties, categories, and items.
- Logout Secure and close this Gradebook and exit MyUCLA.

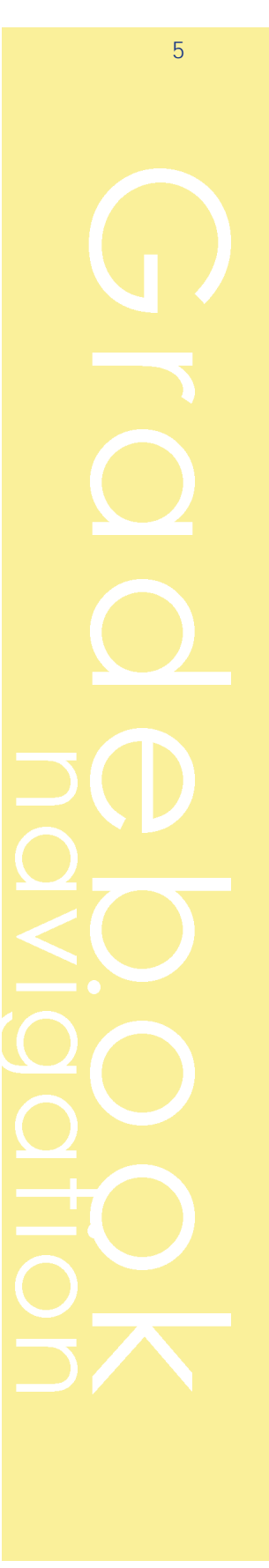

#### Main Menu Icons

Under the instructor's name and class information, there are four icons. Three represent the ways to create a new Gradebook, and the fourth allows instructors to assign Gradebook assistants who are authorized to help create and maintain the Gradebook.

- Use the Gradebook Helper Click to create a schema using the Gradebook Helper. This option is recommended for first-time users and provides an easy, step-by-step way to create a grading schema for a class.
- Go Straight to the Gradebook Select the Go Straight to the Gradebook option to bypass the Gradebook Helper and go to the class Gradebook Main Page. From the Gradebook Main Page, a grading schema can be created directly. This approach is recommended for users who have previous experience building Gradebook schemas.
- Copy a Previous Grading Schema Choose the Copy a Previous Grading Schema option to copy previously defined grading schemas. All previously used grading schemas are available for copying and are organized by the term in which they were used. Some departments may also make standardized grading schemas available for faculty use.
- Gradebook Assistants Use the Gradebook Assistants option to authorize administrative staff members to help create grading schemas and enter information into class gradebooks. There are two levels of Gradebook assistant access. The first allows assistants to enter individual grades or scores for all sections. The second allows the same access as the first, but also authorizes assistants to create and modify grading schemas and set basic Gradebook properties. TAs are not Gradebook assistants and have access to enter grades or scores only for those sections with which they are officially associated. Authorization for TAs to access the Gradebook is provided through Gradebook property settings and is explained in the Gradebook Main Page section.

## Gradebook Main Page

Each class has a Gradebook Main Page that provides easy access to all the categories and items in the Gradebook.

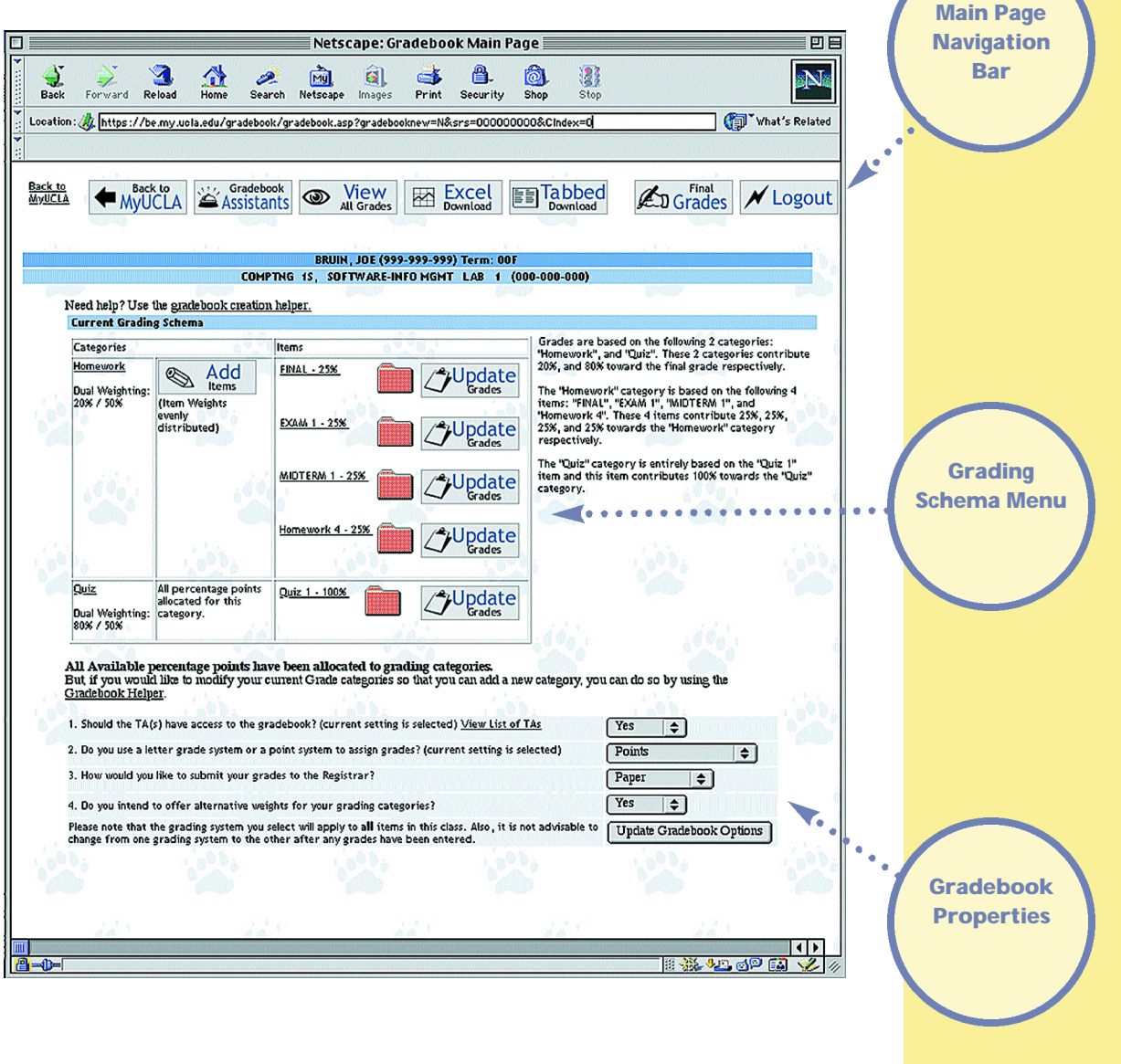

7

### Main Page Navigation Bar

At the top of the Gradebook Main Page are seven buttons in the navigation bar.

- Back to MyUCLA Leave the Gradebook for this class and return to the MyUCLA Courses page.
- Gradebook Assistants Authorize administrative staff to help create grading schemas and enter information in Gradebooks. TAs associated with the class are also listed. See the Gradebook Main Menu Icons section for more information.

#### Note: Only instructors of record may submit final grades.

- **View All Grades** Display a table that contains a complete list of all students in the class, with their grades for each item within each category.
- Excel Download Create a Microsoft Excel (.xls) file that contains a complete list of all students in the class, with their grades for each item within each category, that can be downloaded to a personal computer. Users of Internet Explorer who have Microsoft Excel on their computer can run the file in Excel from within their browser. To download, choose File and Save As. Users of Internet Explorer who do not have Microsoft Excel installed and users of Netscape must save the file.
- Tabbed Download Create a tab-delimited (.tab) file that contains a complete list of all students in the class, with their grades for each item within each category, that can be imported into database programs. Users of Internet Explorer are able to see the file within their browser. To download, choose File and Save As. Users of Netscape are prompted to save the file. The .tab file can also be opened using any spreadsheet program (such as, Microsoft Excel, Microsoft Works, or Lotus 1-2-3).
- **Final Grades** Go to a page that includes suggested final grades for each student in the class. Instructors determine a final grading straight scale using cutoff percent values. Instructors can then assign final grades for each student. Final grades can be submitted online to the Registrar's Office from this page; however, neither TAs nor Gradebook assistants may do the final submittal. Only instructors of record may submit grades.
- **Logout** Secure and close this Gradebook and exit MyUCLA.

### Grading Schema

The foundation of the Gradebook, the grading schema describes the grading strategy. It includes categories, such as homework, essays, exams, and lab work, and items within the categories. For example, a course with five homework assignments contains five homework items within the homework category.

Schemas also include the relative weights of each category as well as the specific weights of each item within a category. Furthermore, the Gradebook supports dual weighting. For example, an instructor could offer to assign grades based on a distribution of 10 percent homework, 40 percent

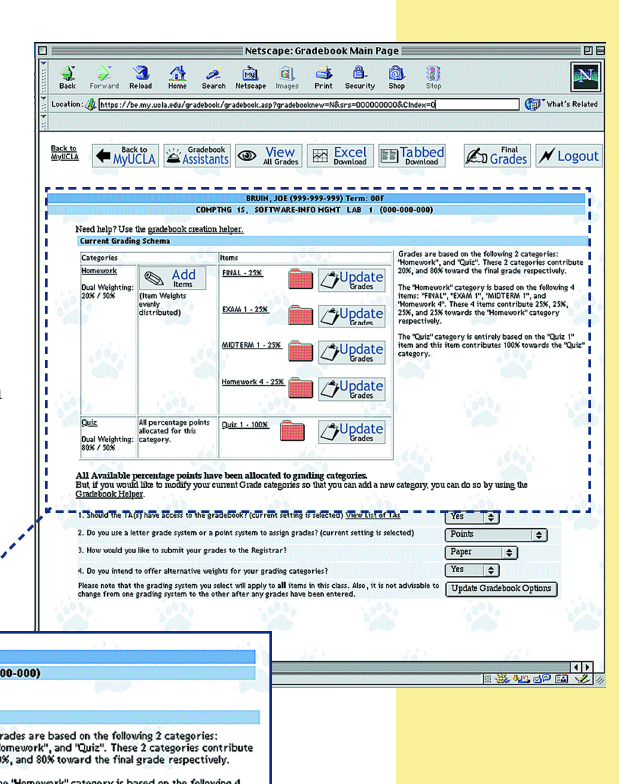

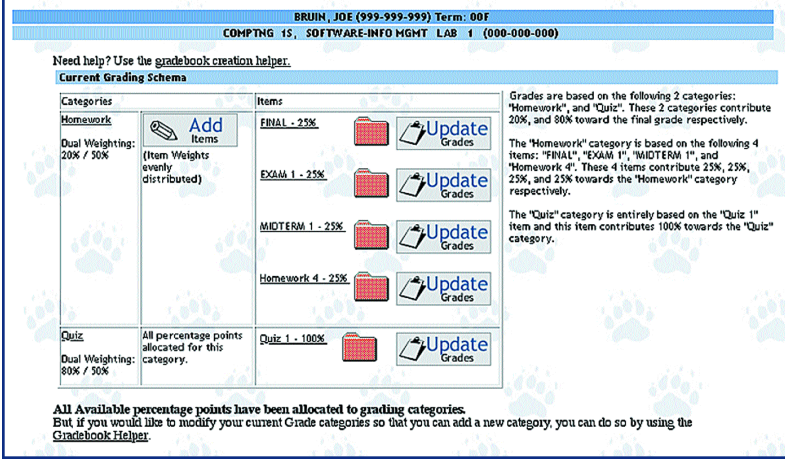

midterms, and 50 percent final or on a distribution of 10 percent homework, 20 percent midterms, and 70 percent final. The Gradebook automatically suggests the better grade, student by student, calculated from these two weighting alternatives.

The schema also includes the relative value of each graded item and the relative value of each category. For example, suppose homework is 30 percent of a student's final grade and there are five homework assignments with equal weight.

Each homework item, therefore, carries a weight of 20 percent and the homework category is 30 percent. The sum of the weights of all categories is necessarily 100 percent, and the sum of the weights of all items within each category is also 100 percent.

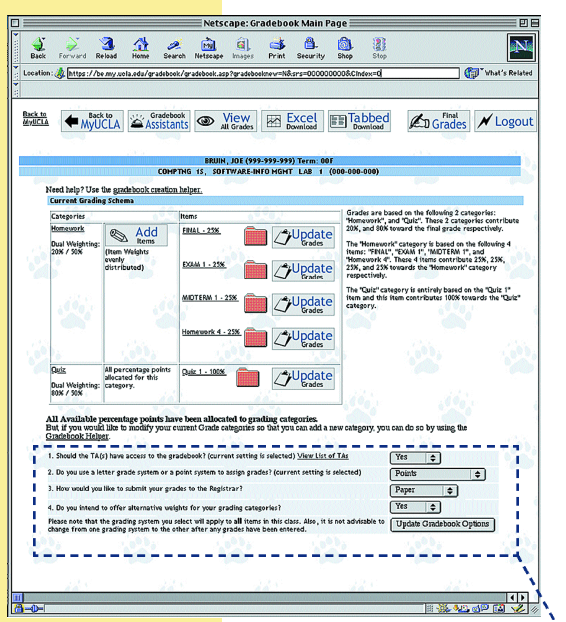

Creating the schema is the most complex task of the Gradebook. It is, however, simplified by a Gradebook Helper that walks users through the process. A description of the Gradebook Helper, with instructions on its use, is included on the Quick Start guide that is included with this user guide.

#### Gradebook Properties

Gradebook properties are general settings that affect the way the Gradebook operates. Current settings are displayed at the bottom of the Gradebook Main Page.

Most Gradebook properties can be modified at any time during the term. The final grade submittal property, however, is a notable exception. This option—which allows instructors to choose if they want to submit

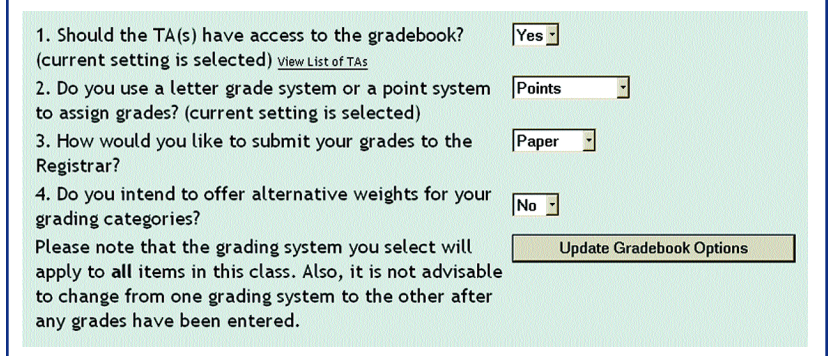

grades electronically through the Gradebook or by paper—must be determined and set by Friday of the tenth week of classes. Click on Update Gradebook Options to save changes.

- Teaching Assistant Access Set the Teaching Assistant access property to Yes to grant TAs access and allow them to modify grades or scores on individual graded items. TA access is limited to students in those particular sections with which the TAs are officially associated. Set this property to No to deny TAs access and prevent a Gradebook link from appearing on their personal MyUCLA page.
- Grade or Point System Set grading format to points or letter grades with the grade or point system property. Switching from one format to the other is supported but not advisable as existing grades or scores will be interpolated requiring review and modification.
- Final Grade Submittal Set a preference for final grades submission with the final grade submittal property. Choose MyUCLA to submit grades electronically from the Gradebook and eliminate the need to submit paper forms. Students can view their final grades immediately, thus eliminating the need to collect and fill out grade postcards. Choose Paper to receive a hardcopy roster from the Registrar's Office to enter final grades, sign, and return. This property may only be changed up to the end of the tenth week of class.

Note: To submit grades online to the Registrar's Office, rather than by paper, the final grade submittal property must be set by Friday of the tenth week of classes.

■ Alternate Category Weights Set the alternative category weights property to Yes to choose two sets of category weights. This offers students the better of two grading schemas. For example, one set of weights might be 50 percent mid-term exam and 50 percent final exam, and the second 20 percent mid-term and 80 percent final exam. Students who perform poorly on the mid-term can still do well in the class by performing well on the final. The Gradebook automatically suggests the grade that is highest from either of these two weighting schemes.

# <sup>12</sup> Creating a Grading Schema

A grading schema is comprised of categories and items. Categories include homework, participation, essays, exams, and lab work. Items are particular instances of categories.

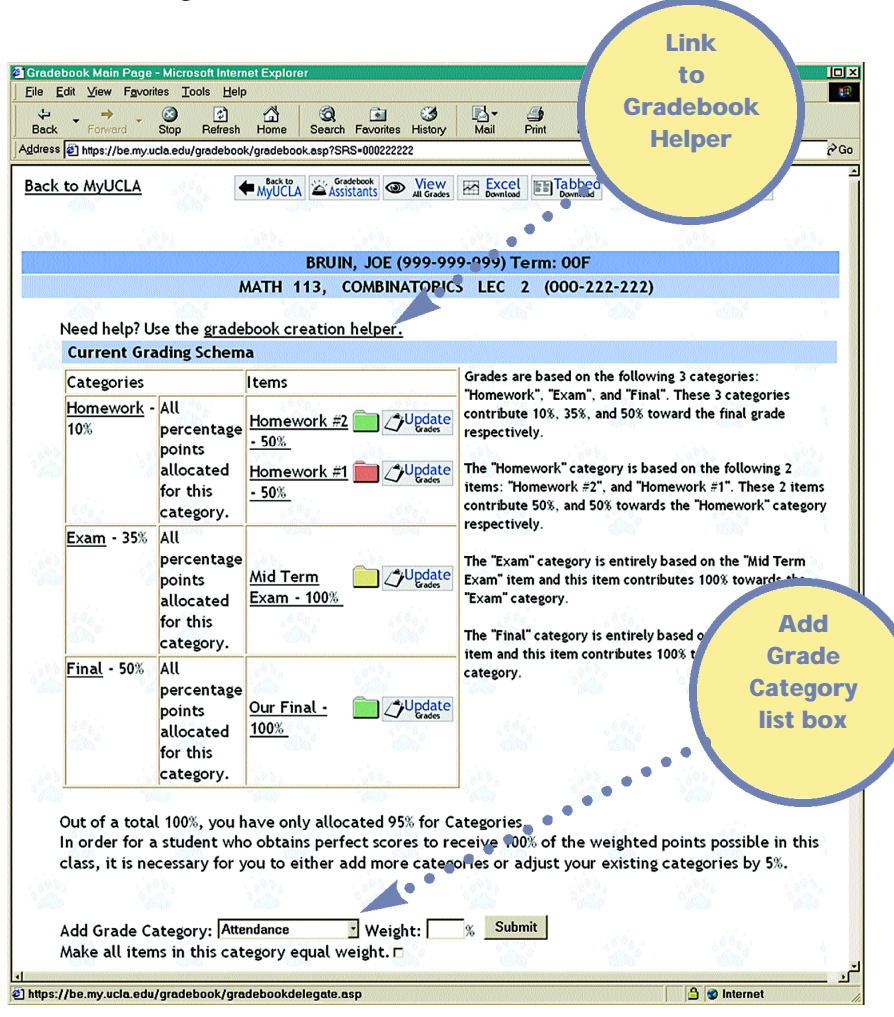

The Gradebook Helper leads first-time users through the set-up process. A description of the Gradebook Helper, with instructions on its use, is included on the Quick Start guide that is included with this user guide. Copies of the guide can be downloaded in PDF format from the Help section on the Courses, Notices, or Services tabs on MyUCLA pages.

## Adding a Category

The Gradebook Main Page may include an Add Grade Category list box below the schema and after any warnings.

The Add Grade Category list box appears only when the sum of the weights of the existing categories is less than 100 percent. It may be necessary to reduce the weight of an existing category to make this control visible.

To add a category, select a name and weight such that the new total of all category weights does not exceed 100 percent. The new category will be added to the schema.

### Category Detail Screen

Once a category has been added, its properties can be defined by clicking on the new category name. This opens the Category Detail Screen.

The category weight can be adjusted, but the sum of the weights of all categories must always equal 100 percent or less. Instructors can choose to drop up

to n –1 of the lowest-scored items, where n is the total number of items within this category.

The Category Detail Screen also includes a check box that forces equal weight across all items in the category.

Instructors can delete a new category if no items have been added to it. If items have been added, each individual item must be deleted before the category can be deleted.

After entering category properties, click the Update Category button to save the new information.

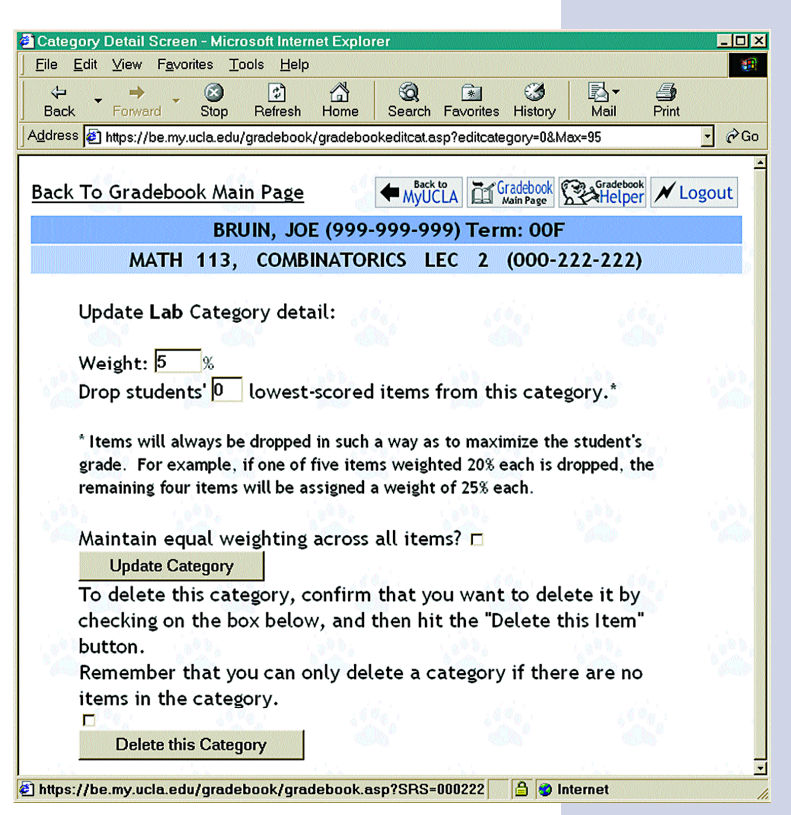

## $14$  **Adding Items to a Category**

The Gradebook Main Page includes an Add Items button next to the new category.

In general, the Add Items icon appears when the items within a category do not sum to 100 percent or when all items in a category are equal in weight. Click the Add Items icon to proceed to the Item Detail Screen.

> Item **Detail** screen

#### Item Detail Screen

The Item Detail Screen is linked to the student view of the Gradebook, as shown below. New items must have their properties defined as follows:

■ Name An item name must be assigned and is used by the Gradebook on all reports and subsequent screens. Students use the name to identify this assignment.  $\mathbf{r}$ 

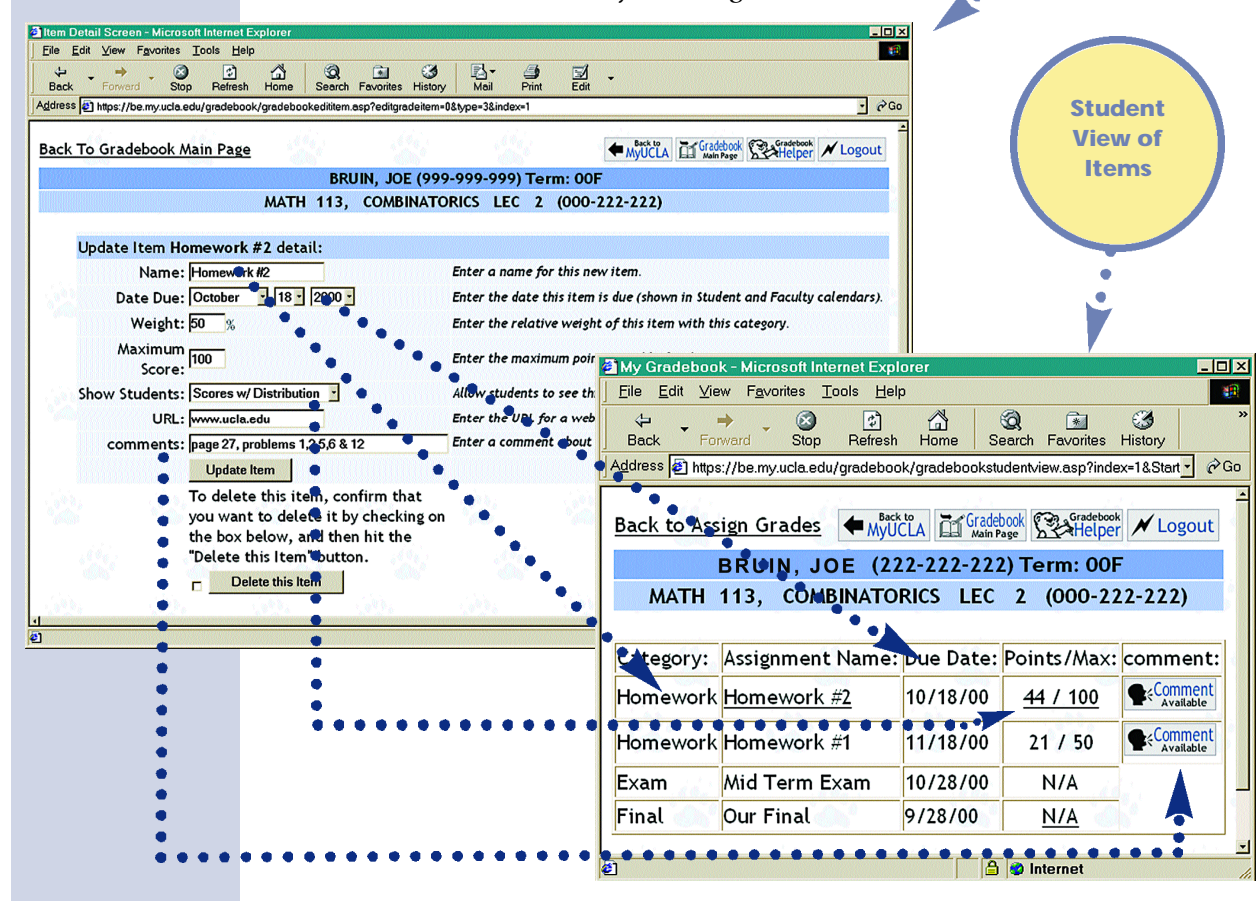

■ Date Due The item due date is required and acts to sort some reports 15 and to insert this item into each student's personal MyUCLA calendar.

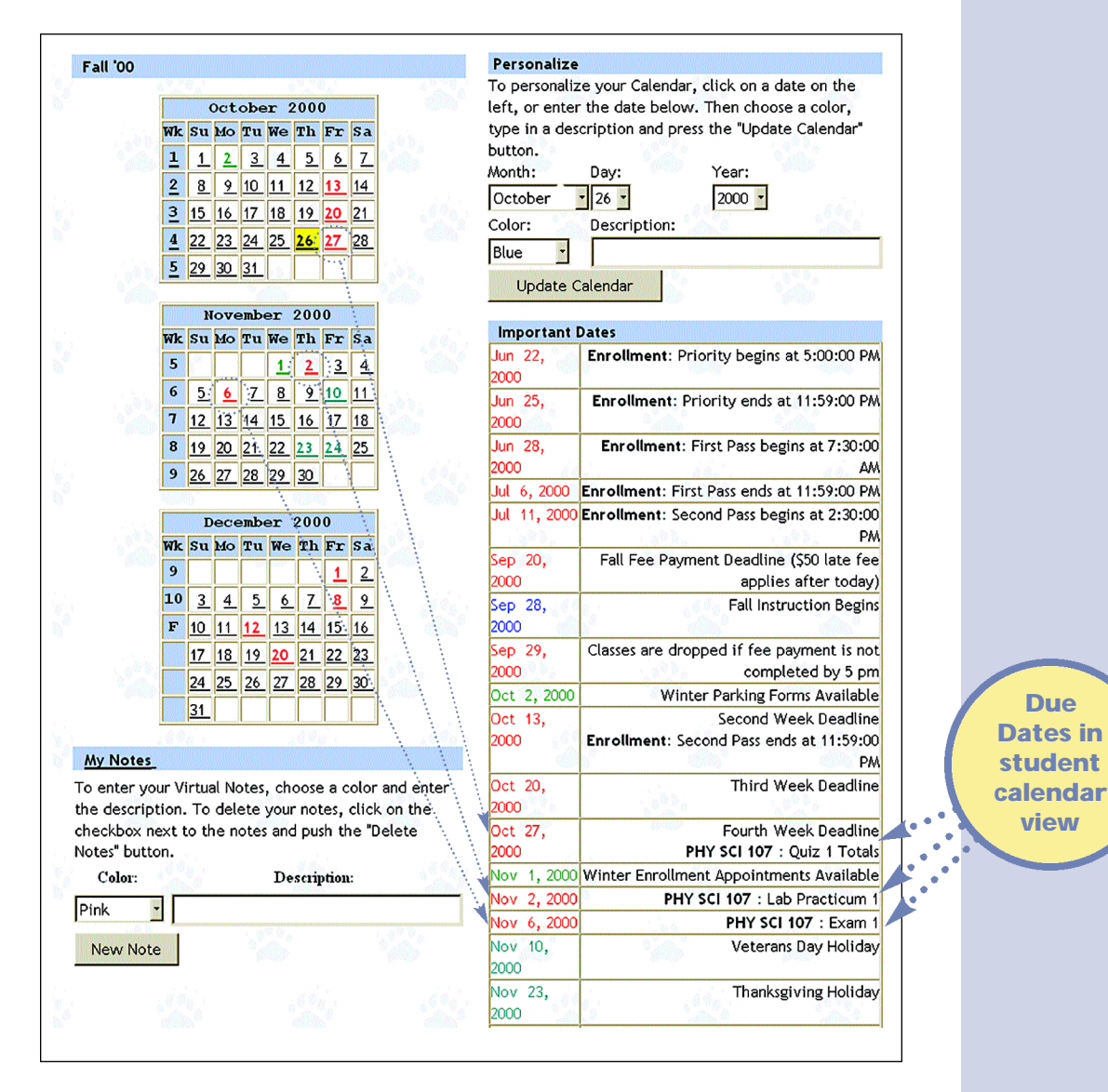

■ Weight The weight of this item, relative to others in the category, must be set unless the equal weight button was checked on the category page, in which case, the field is filled in automatically. Its value decreases proportionally as new items are added, since all items must have equal weight. If points are selected instead of letter grades, the maximum points possible for this item is required.

- Maximum Score Any maximum score can be used since the Gradebook calculates student performance using the percentage of points earned over the maximum available. Thus an exam worth 50 percent of the overall grade could have 40 maximum points while a homework assignment worth only 2 percent could have a maximum of 100 points.
- Show Students The Show Students setting determines how much information students see from their MyUCLA pages. If No Information is selected they do not see their grades; if Scores w/o Distribution is selected, they see

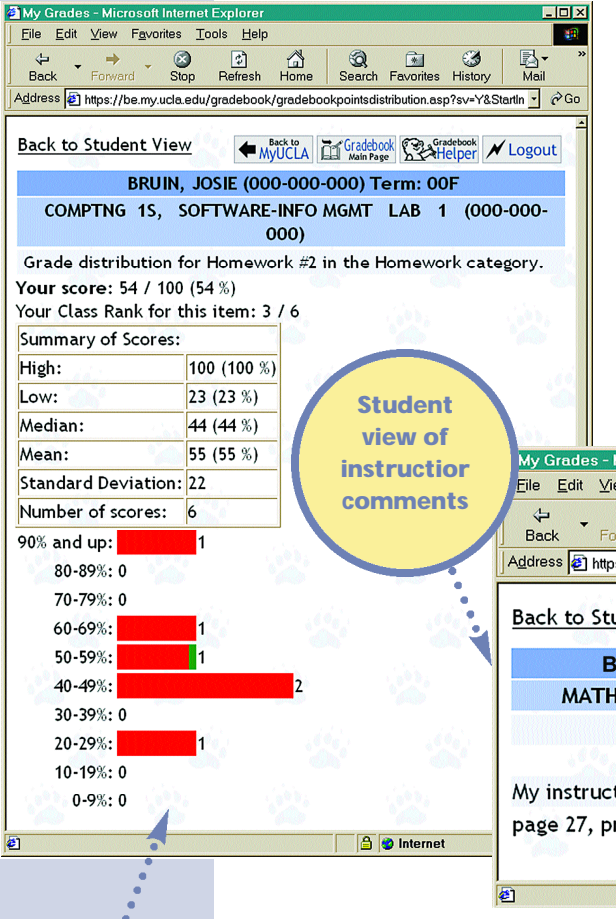

their scores only; and if Scores w/ Distribution is selected, they see their scores compared to those of their classmates. They see their rank and the item's mean, median, and standard deviation. They can also view a histogram. The No Information option is suggested until all grades have been entered; then switch to w/ or w/out Distribution as desired.

■ **URL** A URL, for a webpage with related information, may be entered to create a link on the student MyUCLA view of the grade results.

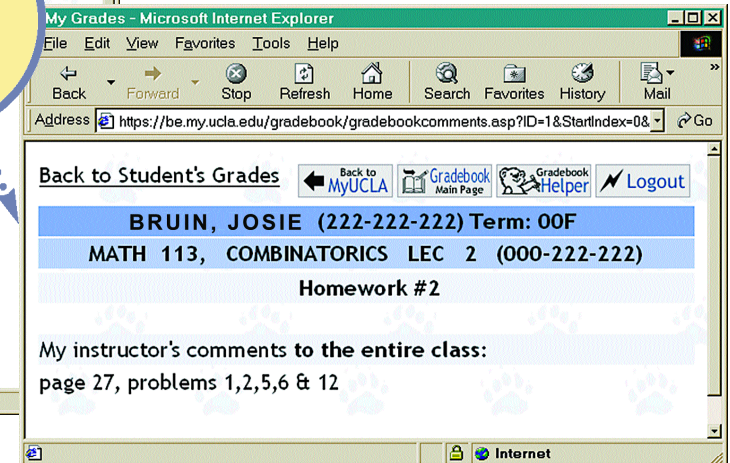

**Student** view with w/distribution for score

■ Comments A short comment to be viewed by all students may be entered. For example, remind students that an exam covers Chapters 1,2,3 & 4 in their textbook. Students see these comments from their MyUCLA view of their grades.

Clicking the Update Item button saves this new information.

16

# Revising a Grading Schema 17

## Updating a Category

To modify the properties of an existing category, click on the category name on the Gradebook Main Page to bring up the Category Detail Screen.

#### Category Detail Screen

The Category Detail Screen is used for adding new categories, as described in Creating a Grading Schema, and for modifying the properties of existing categories. After accessing the Category Detail Screen, enter desired changes.

Category weight as well as the option to drop lowest-scored items in a category can be changed. However, the sum of the weights of all the categories still must equal 100 percent. Instructors can choose to drop up to n –1 of the lowest-scored items, where n is the number of items.

Instructors may delete a category if there are no items in it.

After entering the desired weight and lowest-scored items to drop, click

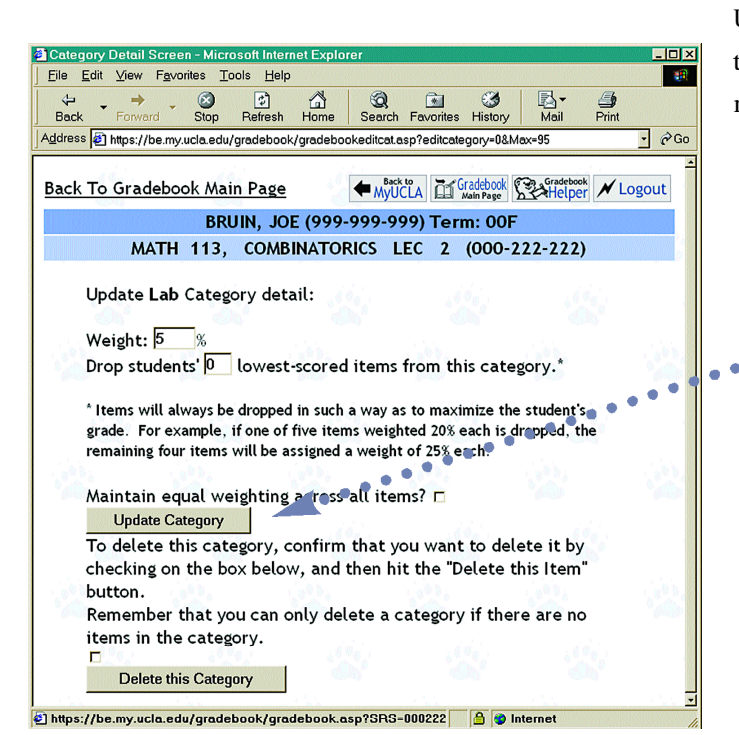

Update Category to save the information.

> Click to Update category

## Updating Existing Items

18

Show Student property of folder

Need help? Use the gradebook creation helper.<br>Current Grading Schema

All<br>points<br>allocated Exam - 100%

All<br>percentage<br>points <u>Our Final -</u><br>allocated 100%<br>for this

centag

for this

Add Grade Category: <mark>Attendance</mark><br>Make all items in this category 

category.

Categories Homework - All

> kam - 35% Ìм

 $Final - 50%$ All **Items** 

percentage **Software 2**<br>
plots<br>
allocated **Homework 21**<br>
category.<br>
Category.

JUpdate

C<sup>Update</sup>

Out of a total 100%, you have only allocated 95% for Categories.<br>In order for a student who obtains perfect scores to receive 100% of the weighted points pc<br>class, it is necessary for you to either add more categories or a

**icons**<br>**BRUIN, JOE (999-999-999) Term: OOF**<br>**BRUIN, 1016 (999-999-999) Term: OOF** 

Homework #2

TORICS LEC 2 (000-222-222)

contribute 56<br>respectively.

 $\frac{1}{36}$  Submit

Wew Excel EliTabbed Cu Grades / Logout

Grades are based on the following 3 categories:<br>"Homework", "Exam", and "Final". These 3 categories<br>contribute 10%, 35%, and 50% toward the final grade<br>respectively.

The "Final" category is entirely based on the "Our Final"<br>item and this item contributes 100% towards the "Final"

ries by 51

The "Homework" category is based on the foliations: "Homework #2", and "Homework #1".<br>contribute 50%, and 50% towards the "Homework"

The "Exam" category is entirely base<br>Exam" item and this item contribut<br>"Exam" category.

To modify the properties of existing items, click on the item on the Gradebook Main Page to bring up the Item Detail Screen. The color of each item's folder

> indicates the Show Student property that was selected when the item was created.

#### ■ Green file folder

The w/Distributions property was selected; students can see their own score and how it compares with the scores of others in the class.

#### ■ Yellow file folder

The w/out Distributions property was selected; students can see their own grades but not how they compare with the rest of the class.

#### ■ Red file folder

The No Information property was selected; students cannot see their own grades.

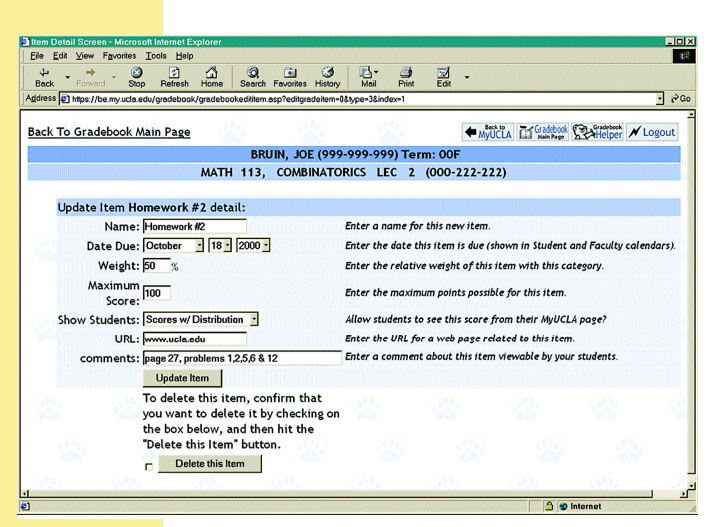

#### Item Detail Screen

The Item Detail Screen is used for adding new items, as described in Creating a Grading Schema, and for modifying the properties of existing items.

Instructors can change an item name or add a new name. They can also add or update the due date, weight, maximum score (if using a points-based system), show student, URL, and comment properties.

After making changes to the Item Detail Screen, click the Update Item button to save the new data.

Items can be deleted by marking the checkbox and clicking on Delete this Item.

# Maintaining the Gradebook

Once the Gradebook properties and schema have been defined, maintaining and recording grades is simple. Because the Gradebook dynamically draws enrollment information from the Registrar's Office, an accurate student list makes the process efficient.

## Entering Grades

To begin entering or updating grades for an item, click Update Grades on the Gradebook Main Page to open the Grade Maintenance screen.

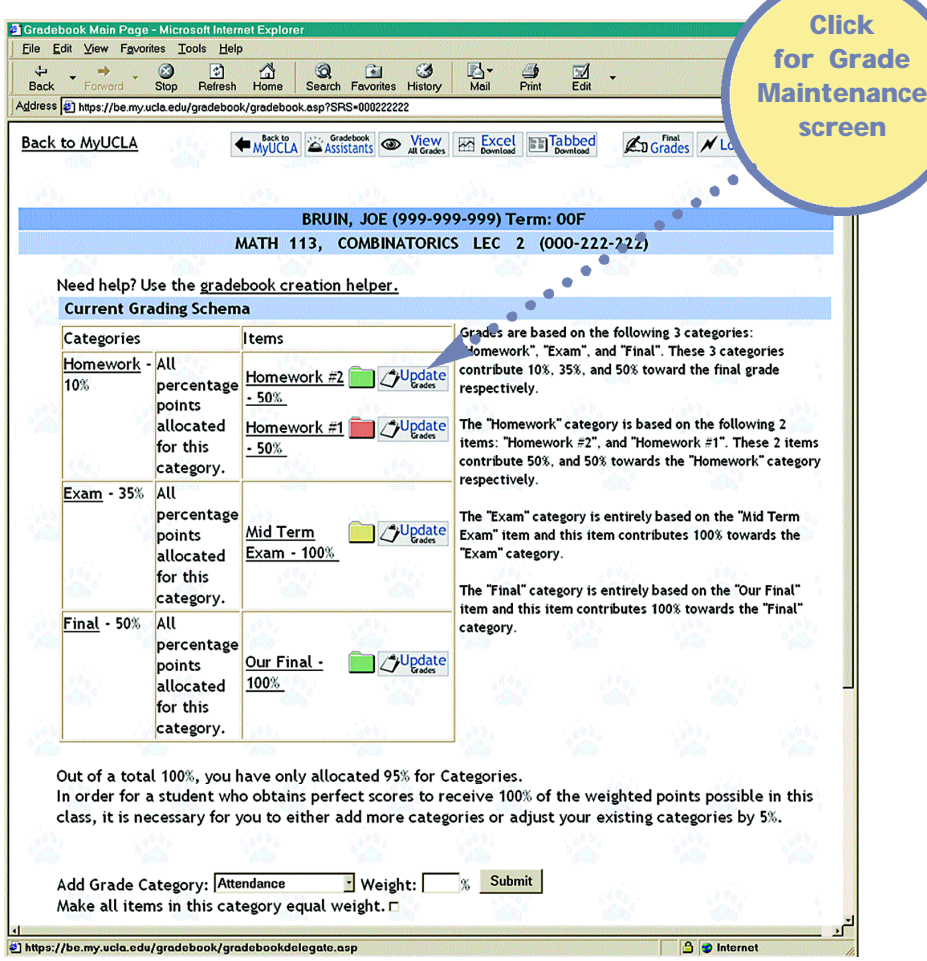

### Grade Maintenance Screen

Grades can be entered directly on this page or they may be imported by uploading a tab-delimited file.

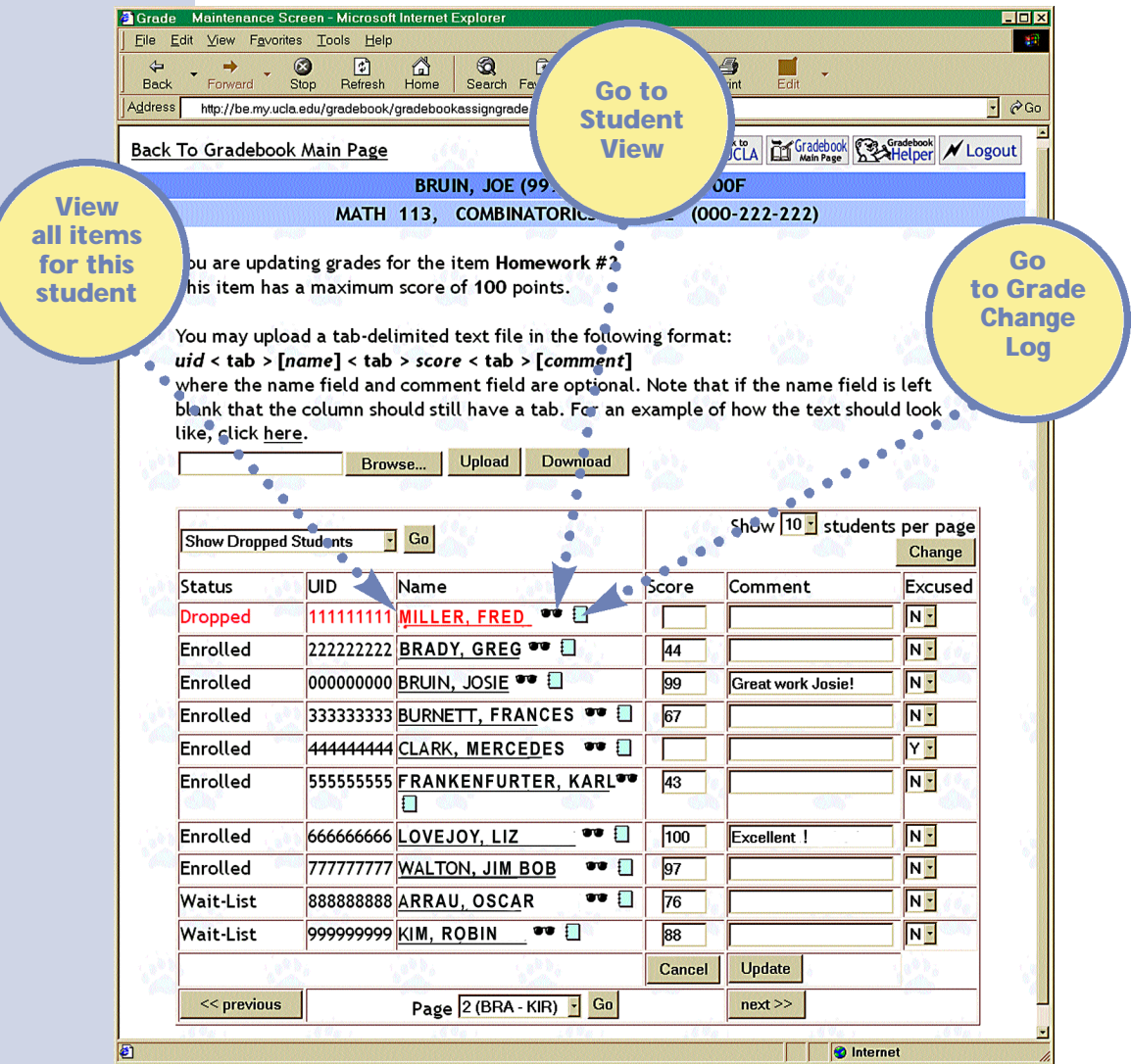

### Entering Grades Directly

The Grade Maintenance screen leverages MyUCLA's real-time rosters and displays a table with the UID numbers and names of students in the class. The status column indicates if students are enrolled or on a wait list or if they dropped the class before the deadline. Enter a student's grade in the box

marked score. In the Comment box, enter a note that is only viewable from the student's personal MyUCLA page.

The boxes in the final column of the table allow the instructor to excuse individual students from the item, in which case, the other items in the category have their weights increased in proportion to their original distribution. For example, if one of five equally weighted homework items is excused, the remaining four will each have their weight increased from 20 percent to 25 percent. Student's scores are compared to the maximum scores for each item, and a warning is displayed if the limit is exceeded.

By default, the Grade Maintenance screen displays ten students per page. This number can be changed to as many as fifty for the current session by using the drop-down box at the top right of the student list. The display of students who dropped after the deadline may be suppressed for the current session using the top left drop-down box.

Note: To return to the Gradebook Main Page without saving changes, click Cancel. Click Update to save changes or choose from the Previous, Next, or Go buttons at the bottom of the table to save changes and view other student pages.

The Next and Previous buttons only appear if there are more students enrolled in the class than can be displayed on a page. There is also a drop-down box with the page number and first three letters of the last names on each page. This makes it simple to jump to a particular page to update a grade for a specific student. The Previous, Next, Go, and Update buttons all save the current information entered in the fields.

Click a student's name to go to a page that lists all items for that student together, which simplifies updating the category. Click the sunglasses to see the item information exactly as it appears on the student's MyUCLA page. Click the log book icon  $\Box$  to see detailed information about changes made to that item's grade box. These views are designed to provide a security check to confirm what is displayed on student pages.

At the bottom of the list is a drop-down box to modify the current Show Student setting.

Using the Grade Maintenance Screen. This is the only access TAs are granted, unless they are promoted to Gradebook assistants. Otherwise, TAs may only access students officially associated with their assigned sections and may only change those scores.

Gradebook assistants can make changes to all students in all sections.

#### Entering Grades via Upload

For some users, it may be easier to upload grades from a spreadsheet than to enter them directly into the Gradebook. The Grade Maintenance screen supports this option. Files to upload must be formatted as tab-delimited text files. One way to create such a file is to use the Save As command in Microsoft Excel and select Text (tab delimited) in the Save As Type drop down box. The specific format for each line is

```
uid < tab > [name] < tab > score < tab > [comment]
```
where the name and comment field are optional. The separating tabs, the UID and the score, however, are all required.

To upload the file, select the Browse button on the Grade Maintenance screen and identify the file to be uploaded. Then press the Upload button. Warnings are displayed if any problems are discovered during the upload process.

# Calculating Final Grades

To calculate final grades, click the Final Grades button on the top of the Gradebook Main Page. This will open the Final Grades Upload page.

## Final Grades Upload Page

Click Calculate Final Grades to control how percentages are translated into final grades. To upload final grades from a stored file, click the Browse button (see Entering Grades via Upload in the Maintaining the Gradebook section).

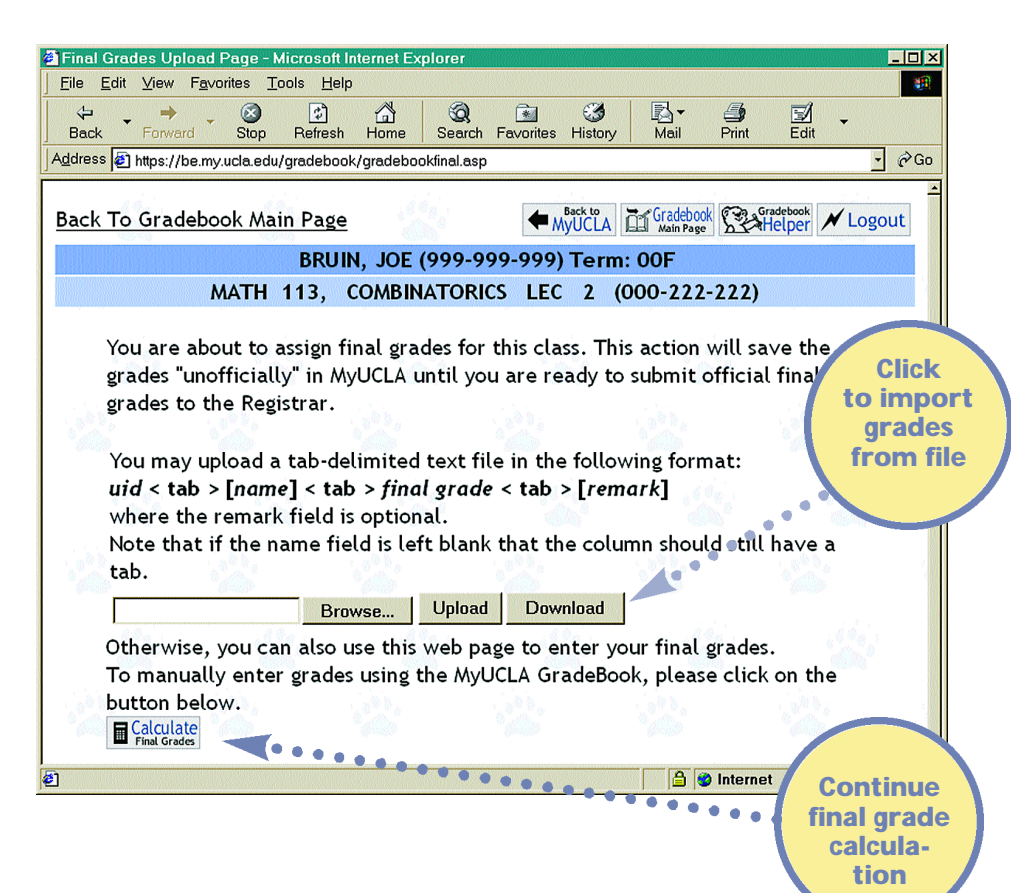

### Final Grades Distribution Page

To control how percentages are translated into final letter grades, enter percentage cut-off values and click Update. Use the histogram and distribution information to assure the translation meets personal and department requirements. Click Detail View to open the Statistical Details window.

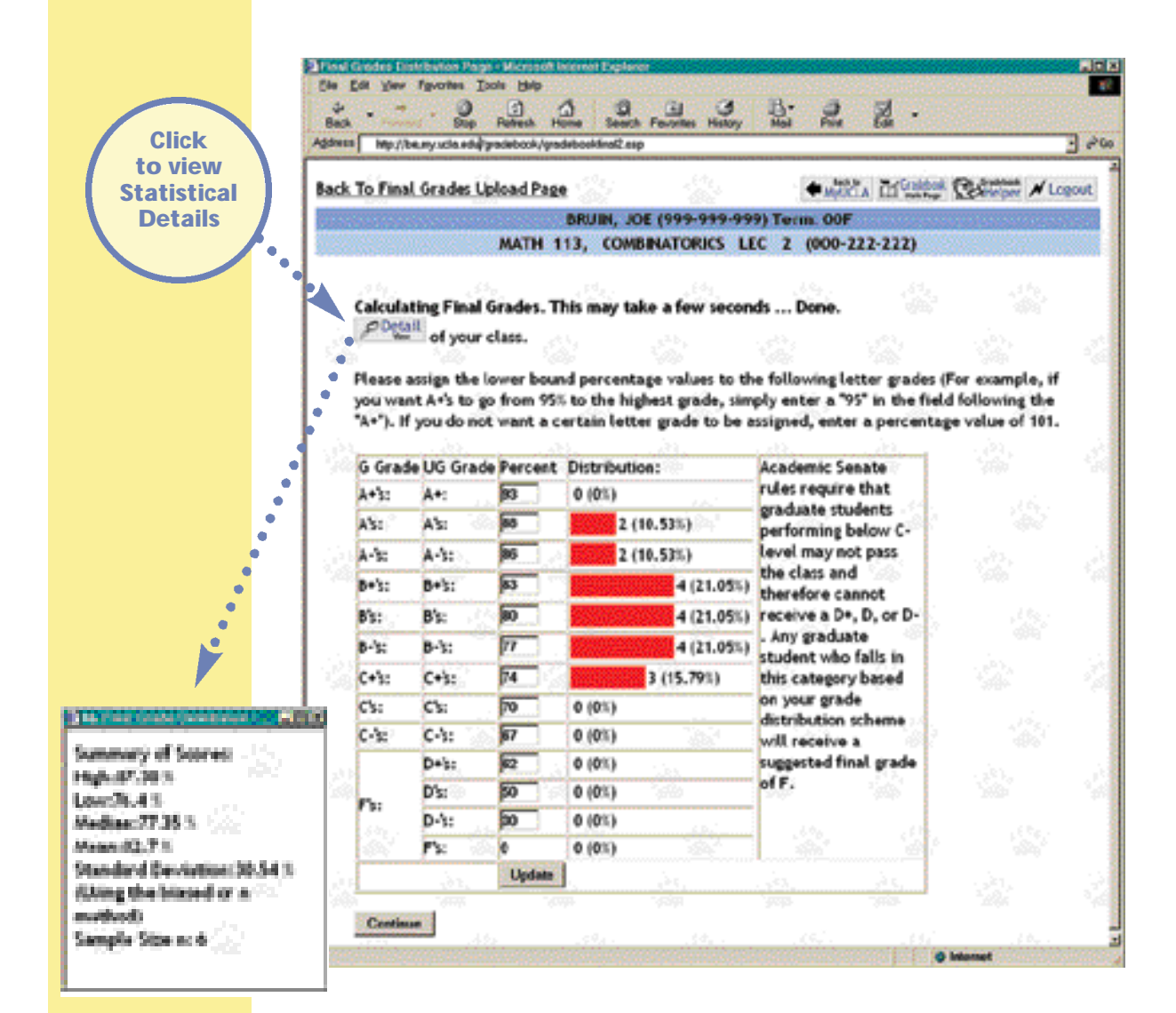

#### Statistical Details Window

After closing the Detail View window, click Continue to open the Assign Final Grades Page.

## Assign Final Grades Page

Using the Suggested Final Grade column as a guide, enter the final grade for each student along with remarks that could help supporting staff. Remarks are required for all students receiving a failing grade or deferred report. A remark could be "Did not take final" or "Never came to class." The drop down boxes used to enter the final grade only include grade choices appropriate for the individual student's enrollment and status. For example, an undergraduate enrolled in a class on a Passed/Not Passed basis can only be assigned a P, NP, I, or DR.

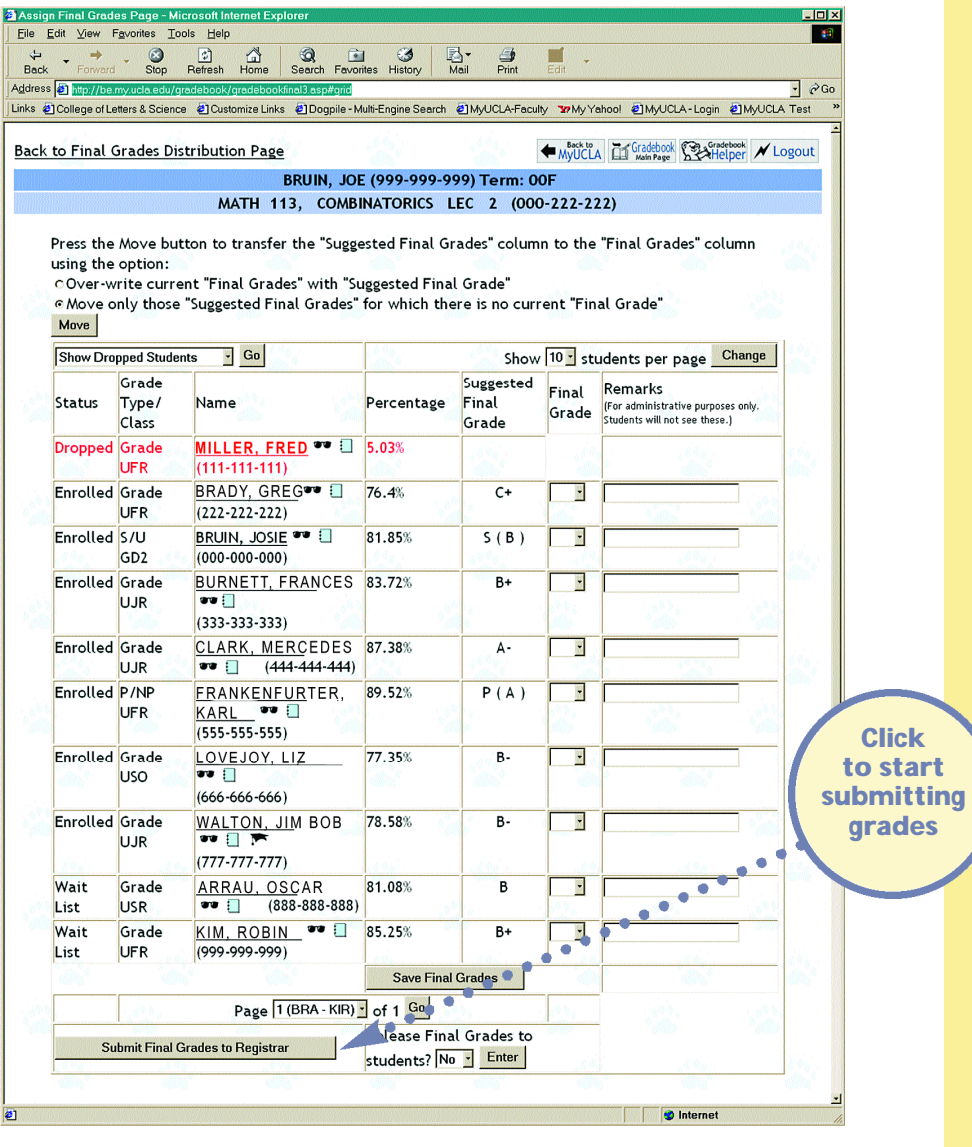

To facilitate entering final grades for large classes, the page includes options to automatically move Suggested Final Grades into Final Grades. Click the student name to see an individualized student view that lists all item grades for that student. The sunglasses icon shows information as it appears on the student's MyUCLA page, and the log book icon shows changes made to an item's grade.

Note: Remarks are required for all students receiving a failling grade, incomplete grade, or deferred report.

Click Save Final Grades, Next, Previous, or Go to save changes. The Release Final Grades drop down box at the bottom of the page allows instructors to set the view student's have of the Final Grades. To save Final Grades that are not finalized, select No so that students cannot see the results until submission is completed. Select Yes to allow students to see grades that have been finalized. Grades submitted to the Registrar's Office via MyUCLA are automatically available to students when they are submitted. The need for sending postcards or posting gradelists is thus eliminated.

# Submitting Final Grades

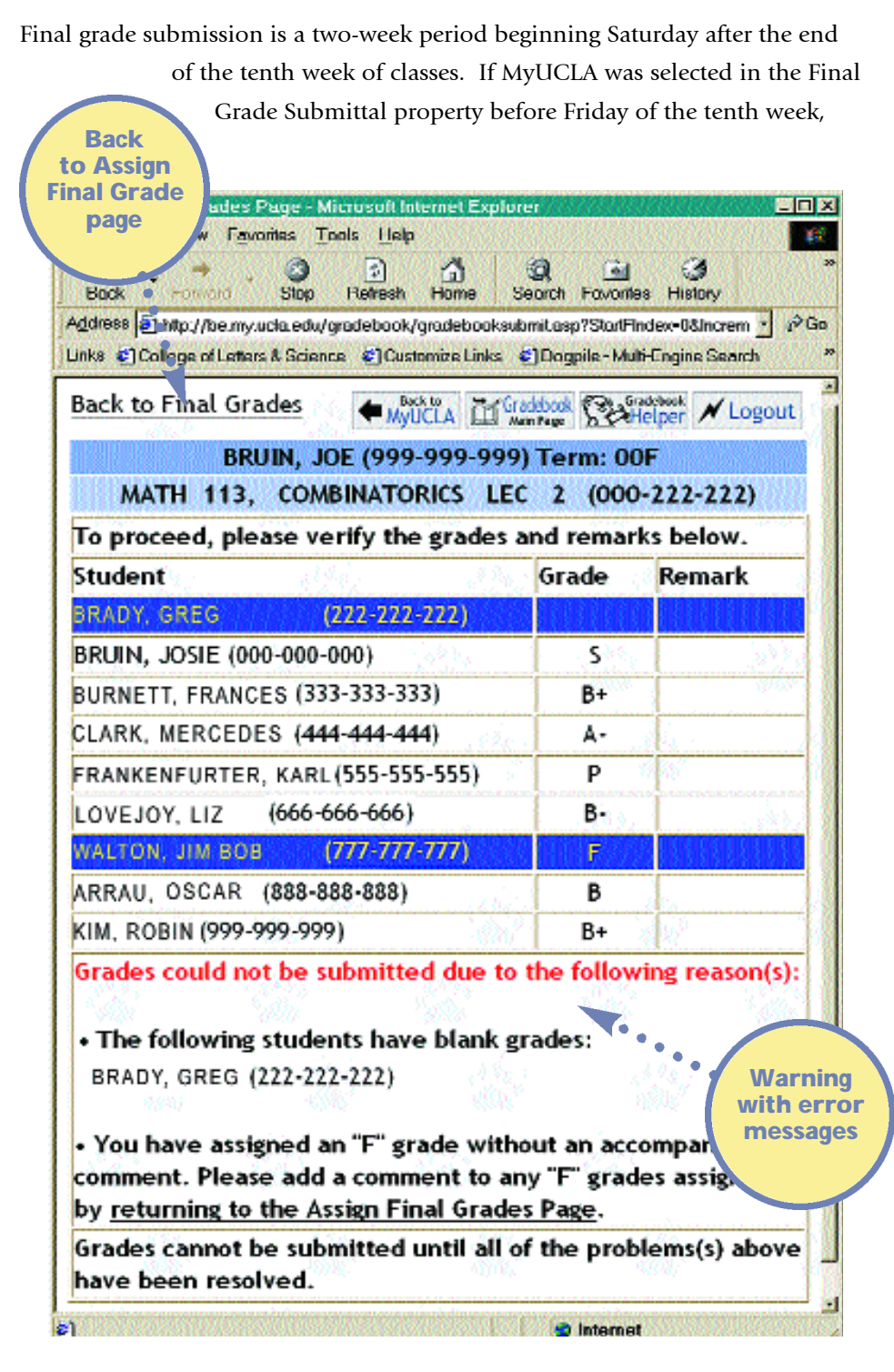

then a Submit Final Grades to Registrar button appears on the Assign Final Grades page. After assigning grades to all students and including remarks for those receiving an F, I, or DR grade, click Submit Final Grades to Registrar and begin the submission process. The Final Grade Submission page is displayed.

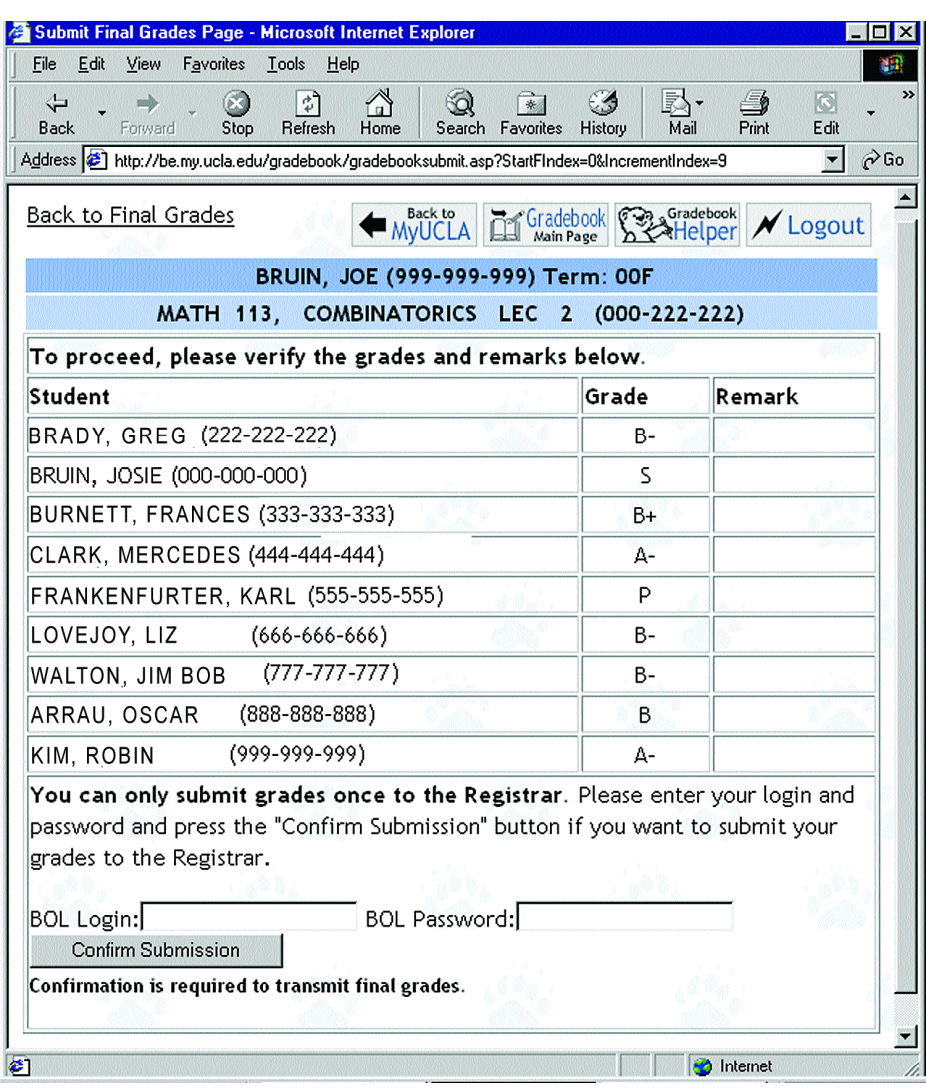

## Final Grade Submission Page

The Final Grade Submission page lists a summary of all grades and remarks. Problems such as a missing grade or F grade without a remark are highlighted for correction. Once corrections have been made, the warning is replaced by a request for reauthentication.

Enter the appropriate Bruin On-Line login and password and click Confirm Submission. Final grades are submitted and a Submission Confirmation page is displayed. This process may take several minutes depending on the class size.

Do not click the mouse or use the keyboard after hitting the Confirm Submission button. Allow entries to be processed and the Submission Confirmation page to appear before trying to continue.

Note: Do not click the mouse or use the keyboard after hitting the Confirm Submission button. Allow entries to be processed and the Submission Confirmation page to appear first. This process may take several minutes depending on the class size.

## Submission Confirmation Page

Once grades have been successfully submitted, the Submission Confirmation page appears with links to the Final Grade History page. Click the link indicating the printer friendly format to proceed to the Final Grade History page and a record of submitted grades.

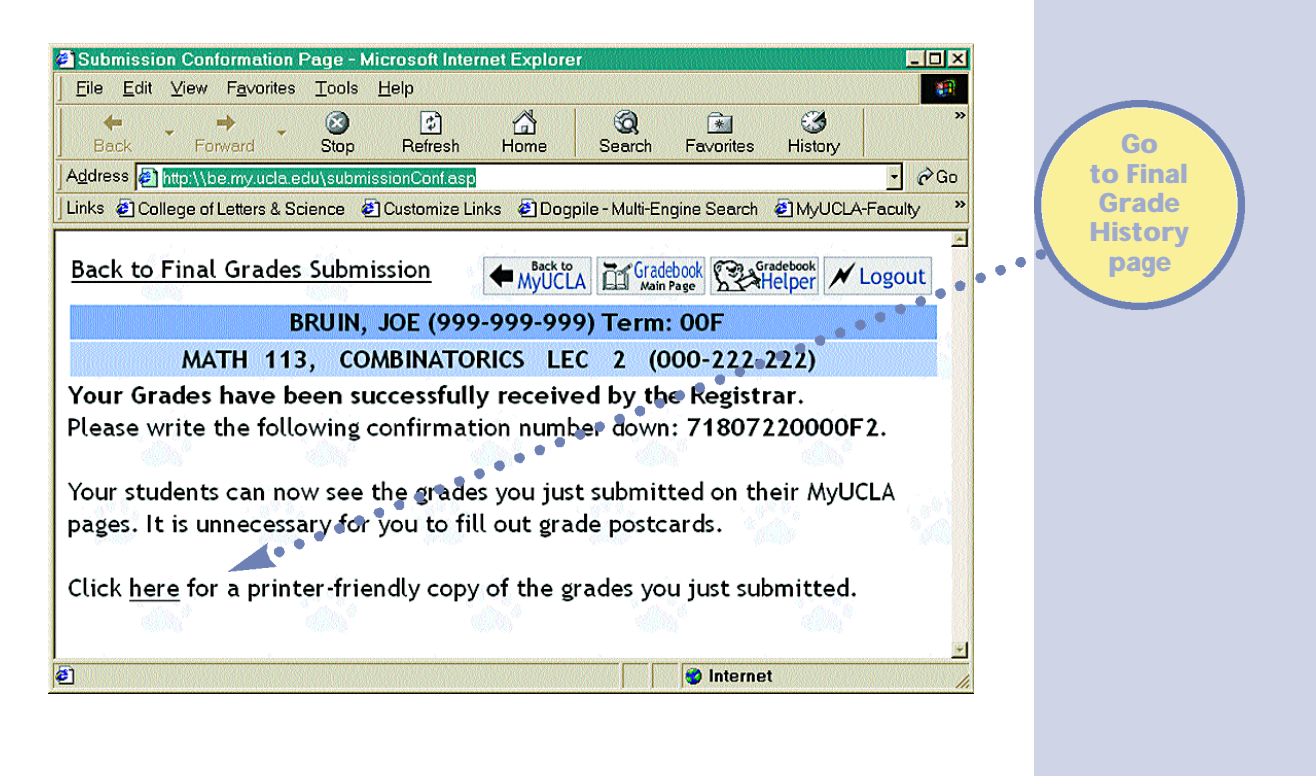

### Final Grade History Page

After the end of the final grade submission period, links to final grades pages display the Final Grade History Page even though grades may not have been submitted via MyUCLA.

Final grades may only be submitted once via MyUCLA. For any subsequent

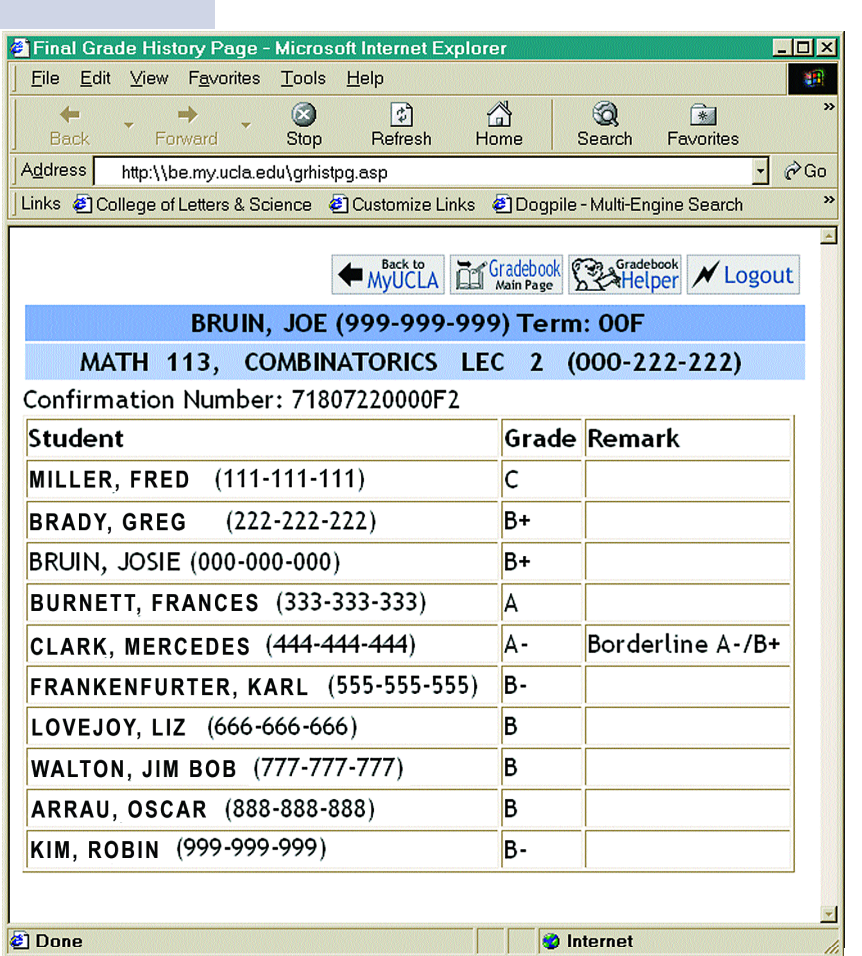

changes, contact the Grading Unit of the Registrar's Office at (310) 206-0491.

The Registrar's Office emails instructors to confirm that final grades have been received from MyUCLA. This extra security measure ensures that instructors are alerted to any unauthorized grade submissions.

Since departmental staff often administer the grade collection process, they will have online access to grading status information for both web- and paper-graded courses. See Addendum 2 for details.

# Addendum 1: Special Populations of Students

## College Honors

Instructors using the Gradebook can submit College Honors Contract and Discussion completion status via the Gradebook, rather than filling out the tra-

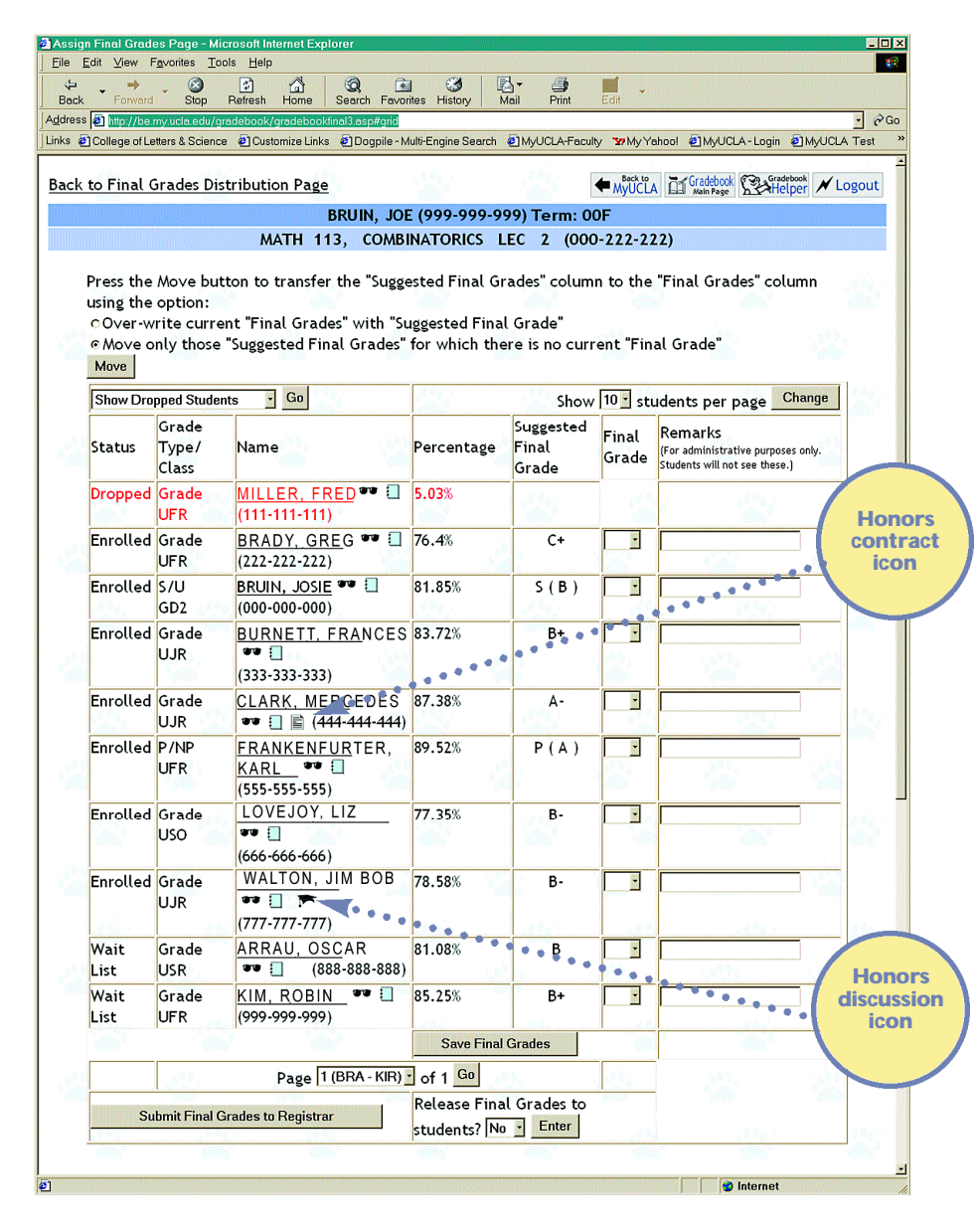

ditional paper forms. This functionality is available from special icons found on the Assign Final Grades Page. The contract icon  $\blacksquare$  appears next to each

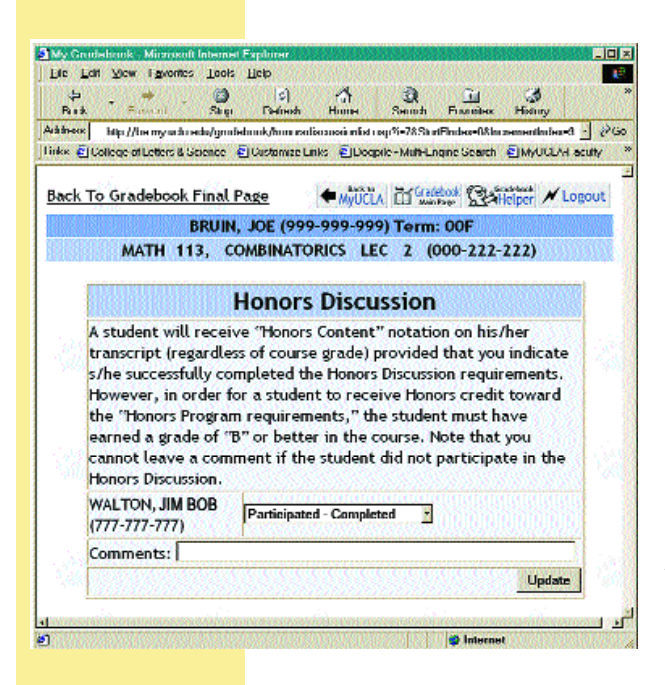

student who has an approved contract. If the class has an approved Discussion, a Discussion icon  $\blacksquare$  appears next to each College of Letters of Science student. To update the contract or discussion completion status for a student, the instructor simply clicks on the appropriate icon. On the next screen, the instructor enters the completion status and an optional comment. It is recommended that the instructor (as per the College Honors deadlines) update the completion status for all students participating in Contracts and Discussions at the same time final grades are assigned. However, instructors will also have the opportunity to update the completion status on the Final Grade History Page screen after the grading period is over.

Questions regarding College Honors contracts and discussions should be directed to Honors Programs, A311 Murphy Hall, 825-1553, honors@college.ucla.edu.

### University Extension (UNEX)

To facilitate the calculation and assignment of grades, University Extension students taking classes through concurrent enrollment are included in the roster of students listed in the Gradebook. These students will be displayed in blue to differentiate them from regularly enrolled students. The status column will indicate the University Extension enrollment status. If an instructor chooses to submit grades electronically via MyUCLA, and there are University Extension students enrolled in the class during the grading period, grades for UNEX students will be automatically redirected and submitted to University Extension. In this case, paper grade forms from University Extension can be discarded.

# Addendum 2: Student Records Web Link

## Web Link Access

The Student Records Web Link (SR Web Link) is a new information resource for University staff provided by the Registrar's Office. Initially designed to support the Gradebook, its scope has expanded to include department, course, and student information that is otherwise inaccessible or difficult to access.

Connect to the SR Web Link from the Registrar's Office faculty pages at http://www.registrar.ucla.edu/links/faculty.htm and log into the site using either an AIS or Bruin OnLine I.D. and password.

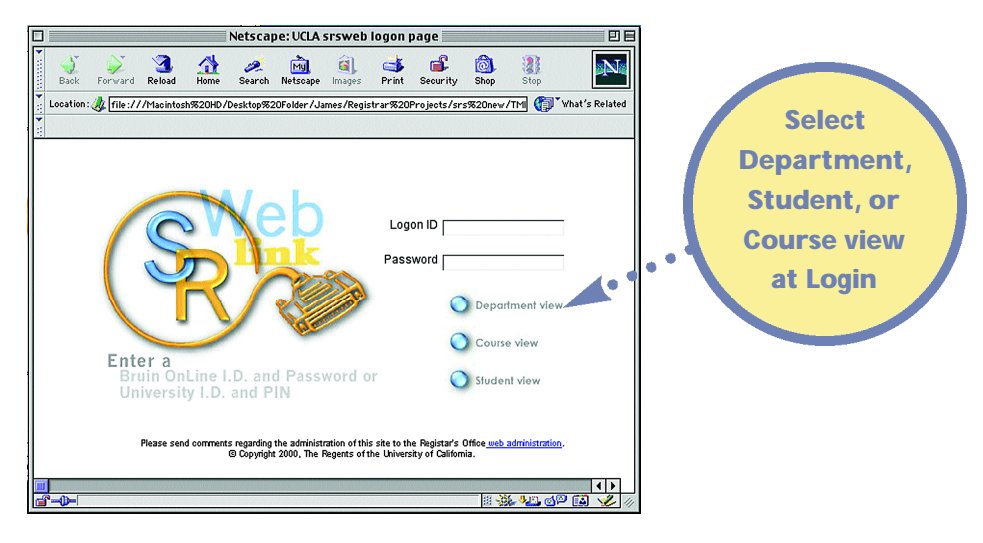

## Web Link Views

From the SR Web Link main menu, select one of three views:

- Department View Link to dynamic course grade status reports, lists of students in selected majors and minors, and lists of degree candidates in selected majors and minors
- Course View Pull up rosters and PTE numbers for selected classes
- Student View See term grades and Study Lists for selected students.

**Department** view menu showing user choices

34 Security limits access to information in the department and course views. For example, a user from the Psychology Department can not access department information for Sociology. On the other hand, those with access to the student view may look up term grade and Study List information of students from any department.

> The site is designed for easy navigation. Users can jump, for example, from the grade status report to the roster for any of the listed classes and they can go

> > from the roster to the Study List for any stu-

日日 Netscape: SRSWeb Term Grades 08-18-00  $\frac{3}{\frac{2}{\text{Reload}}}$ **My**  $\sum_{\text{Security}}$ dent in the class. N  $\sum_{\text{Back}}$  $\hat{a}$  $\frac{1}{2}$  $\frac{1}{\text{Shop}}$ 8  $\mathbb{Z}$ <br>Search Location: // file:///Macintosh s/Registrar%20Projects/srs%20new/deptvu/inde**r (Computible Secure**d) HD/Desktop%20Folder/Ja Unlike paper reports, SR Web Link provides **Department View** Course View **Student View** real-time information, and features can be added or updated as informational needs are Department View identified. Fall Quarter 2001  $\left| \bullet \right|$ 1. Select a term cape: Untitled Document 凹目 All departments in school/division 2. Select department + म  $\mathbf{d}$ Ô **N** 囥  $G<sub>1</sub>$  $\vec{v}$ 3 Grading status by course Vetscape Images Print Security Shop Stor 3. Select a view Students in major/minor Folder/James/Registrar%20Projects/srs%20new/deptvu Degree candidates **Student View Course View** e<del>w</del>eder E Web-graded Paper-graded Submitted grades Classes with **Grade** All<br>Classes status and Humanities IV Grade Status by Course Number, Spring 2001 submission dates Browse by catalog number - click on the appropriate number range: <u>Italian: 1-99 100-199 200-299 300-399 400-499 5</u><br>● <mark>€cand: 1-99 100-199 200-299 300-399 400-499</mark> 5  $\bullet$ Browse by instructor name - click on the first letter of the last name: ALCDEE. **Italian - Graded Sections Only:** Click on a catalog number to see the class roste Date Grades<br>Received Number<br>Enrolled Grading<br>Method Grades Received<br>(Yes/No) Catalog Number Section **SRS Number** Instructor  $1 - 99$ 262022200 Cohen, D. 120 **Vieb** Yes 06/20/00 262022210 126 Vieb No Cohen, D. 100-199 262022210 101 Instructor 100 Paper Yes 06/22/00 262022210 Instructor Web No  $147$  $30$ 200-299: 201 262022200 Cohen, D. 23 Web Yes 06/19/00 287 262022210 Cohen, D. 26 Vdeb No 300-399: 262022210  $330$ Instructor 15 Paper Yes 06/30/00 400-499: 262022200 Cohen, D. Web Yes 06/20/00 495A  $\overline{2}$ 495B 262022210 Cohen, D. 10 Paper No 596-599: 596 262022210 Instructor  $\overline{2}$ Paper Yes 06/20/00  $\vert \cdot \vert$ ※※200回 ↓ Ò-

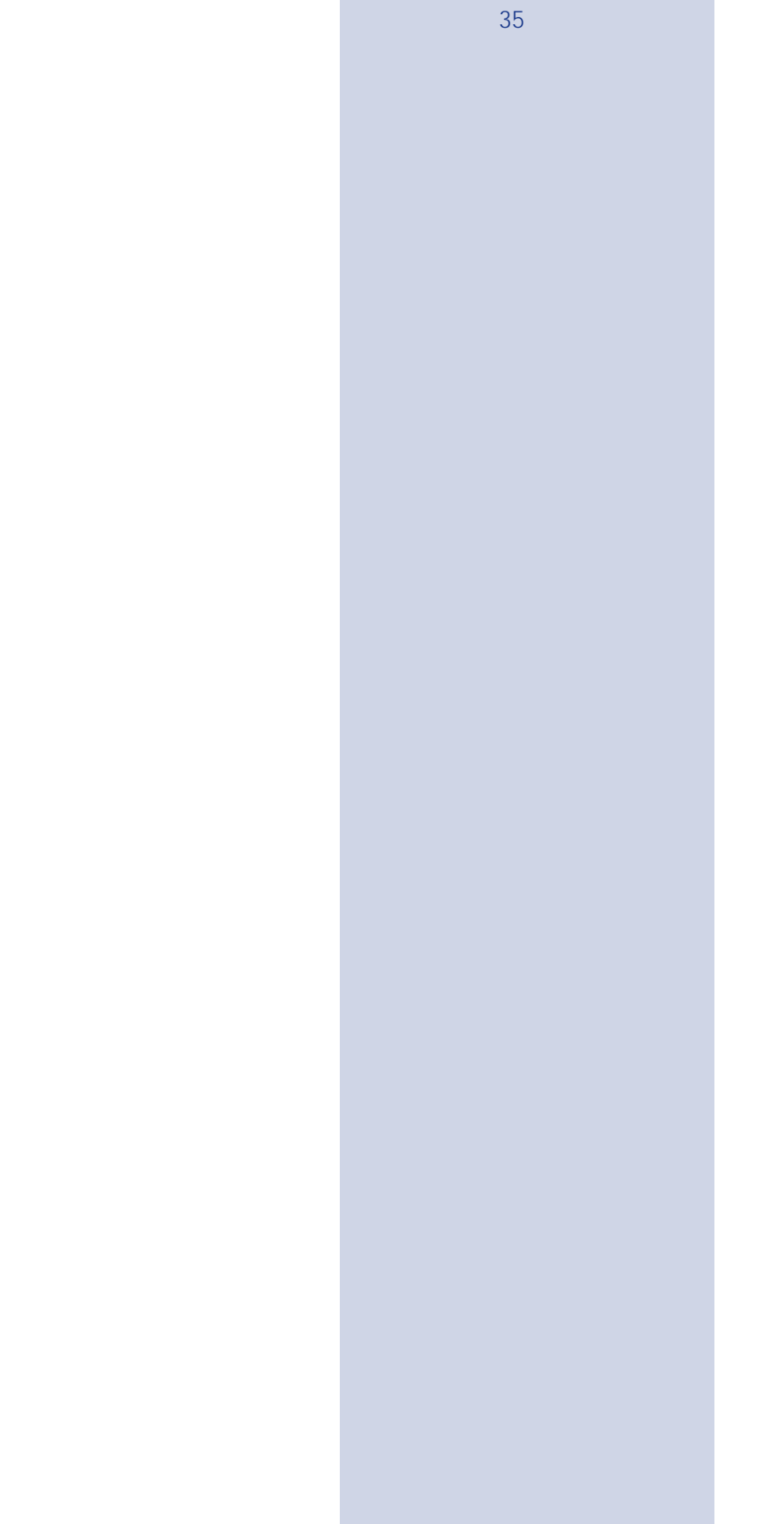